## **PLANMECA**

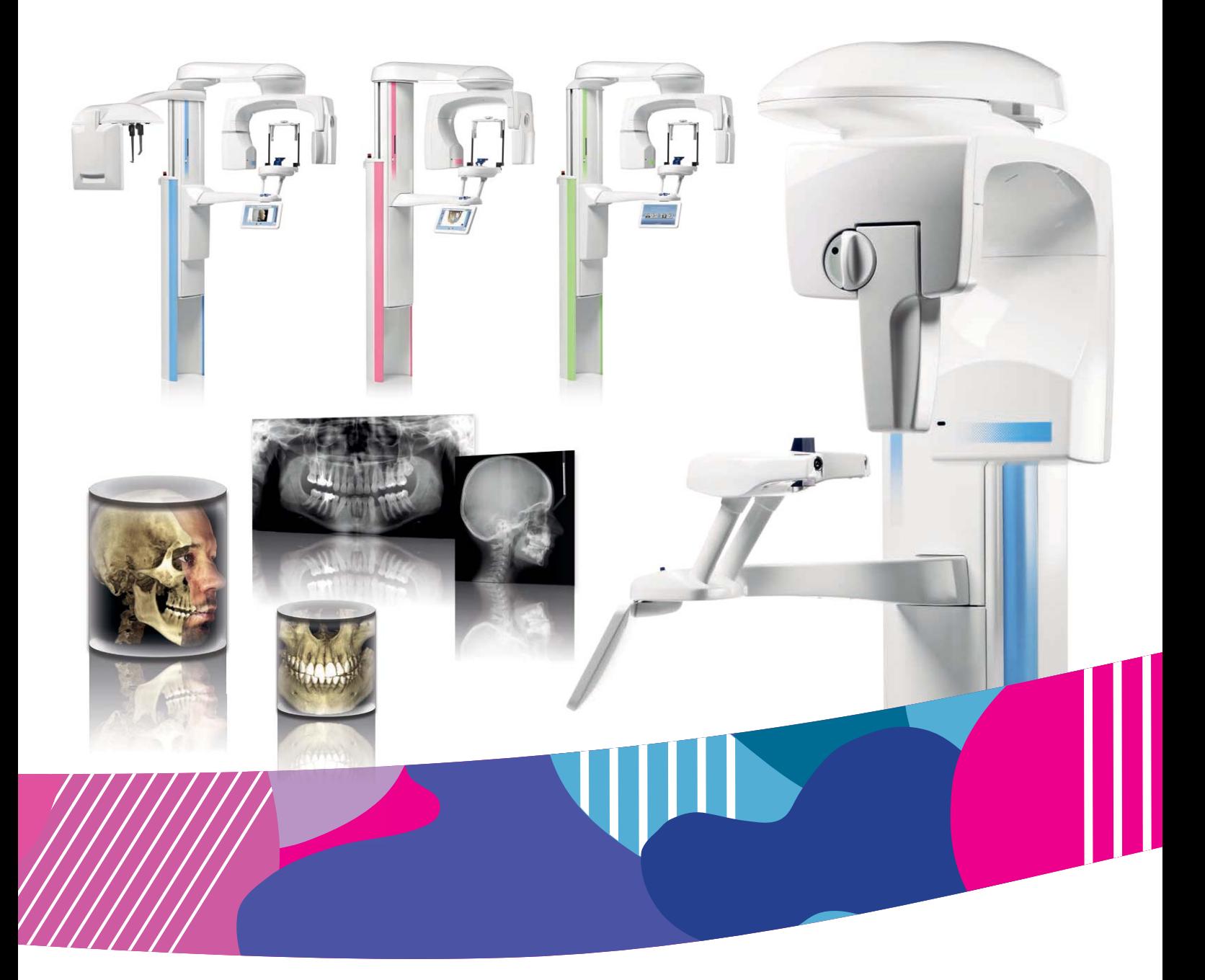

# Planmeca ProMax<sup>®</sup>

Цефалостат

Руководство пользователя

 $\tilde{c}$ 

# Оглавление

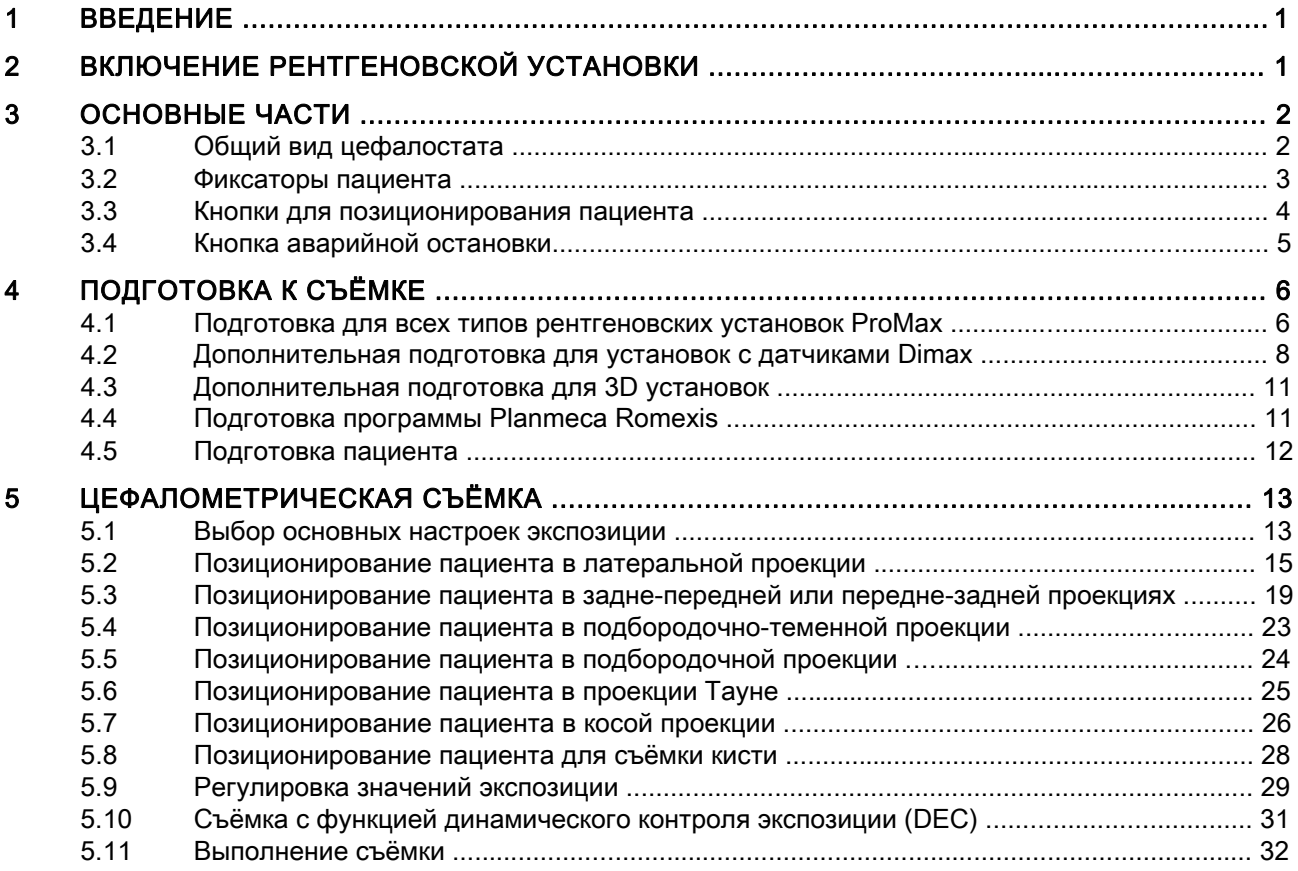

Производитель, сборщик и импортёр несут ответственность за безопасность, надёжность и эксплуатационные характеристики установки только при условиях, если:

- монтаж, калибровка, изменение и ремонт выполняются только квалифицированным уполномоченным персоналом;

- электромонтажные работы выполняются только в соответствии с

требованиями применимых стандартов, таких как МЭК 60364;

- оборудование используется в соответствии с инструкциями по эксплуатации.

Компания "Planmeca" проводит политику непрерывного развития продукции. Несмотря на то, что предпринимаются все попытки составлять самую свежую документацию по продукции, настоящее руководство не следует рассматривать как устаревшее руководство по отношению к действующим техническим условиям. Мы оставляем за собой право вносить изменения без предупреждения.

#### АВТОРСКОЕ ПРАВО ПРИНАДЛЕЖИТ КОМПАНИИ PLANMECA Номер публикации 30008921 версия 1 Выпущено 8 август 2017

Оригинальный выпуск на английском языке: Planmeca ProMax Cephalostat - User's Manual Номер выпуска: 10033034\_9

## <span id="page-4-0"></span>1 ВВЕДЕНИЕ

В настоящем руководстве описывается, как работать с цефалостатом Planmeca ProMax.

Для получения рентгеновских изображений черепа с помощью цефалостата Planmeca ProMax необходимо выполнить правильное позиционирование головы пациента в установке. Цефалостат также может быть использован для получения снимков кисти при исследования костного возраста.

Цефалостат может устанавливаться на 2D или 3D аппаратах Planmeca ProMax. Рентгеновские установки имеют отдельное руководство. Обратитесь к руководству пользователя рентгеновской установки для получения дополнительной информации.

## ПРИМЕЧАНИЕ

Настоящее руководство действительно для рентгеновской установки ProMax с прошивкой версии 3.8.0.0.r или более поздней. Данная версия прошивки совместима с версией программного обеспечения Romexis 4.5.0.r или более поздней. Для проверки версии прошивки рентгеновской установки в главном меню на сенсорном экране следует выбрать: "Настройки" > "О программе" > "4100 Информация о компонентах" > "Версия прошивки ProMax".

Перед использованием рентгеновской установки убедитесь в том, что вы предприняли меры по защите от рентгеновского излучения и полностью ознакомились с настоящим руководством.

## ПРИМЕЧАНИЕ

Рентгеновская установка может использоваться только специалистами в области здравоохранения.

## <span id="page-4-1"></span>2 ВКЛЮЧЕНИЕ РЕНТГЕНОВСКОЙ УСТАНОВКИ

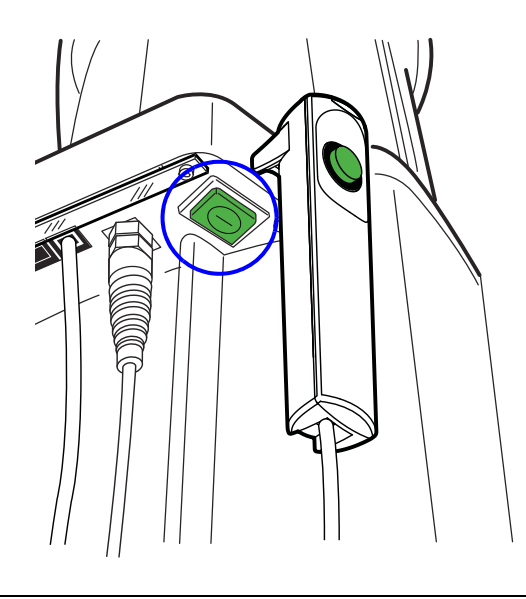

Кнопка включения/выключения питания рентгеновской установки находится на обратной стороне верхней части стационарной колонны.

### ПРИМЕЧАНИЕ

В целях продления срока службы рентгеновской установки ее необходимо всегда выключать, когда она не используется.

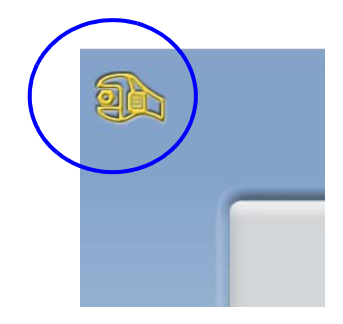

## <span id="page-5-0"></span>3 ОСНОВНЫЕ ЧАСТИ

## <span id="page-5-1"></span>3.1 Общий вид цефалостата

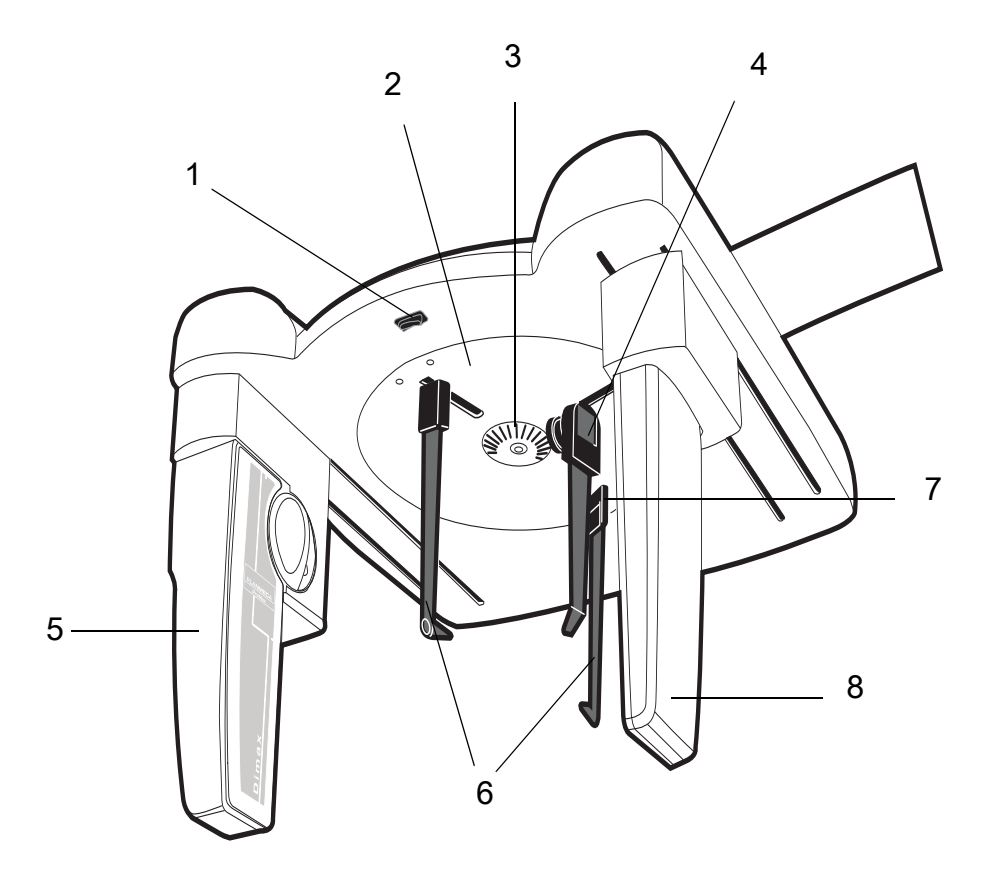

- Кнопка регулировки высоты
- Вращающаяся пластина для фиксаторов головы
- Шкала вращения
- Упор для носа
- Датчик Dimax
- Ушные зажимы (см. главу [3.2 "Фиксаторы пациента" на стр. 3](#page-6-0))
- Замок регулятора ушных зажимов (на левом регуляторе)
- Коллиматор

## <span id="page-6-0"></span>3.2 Фиксаторы пациента

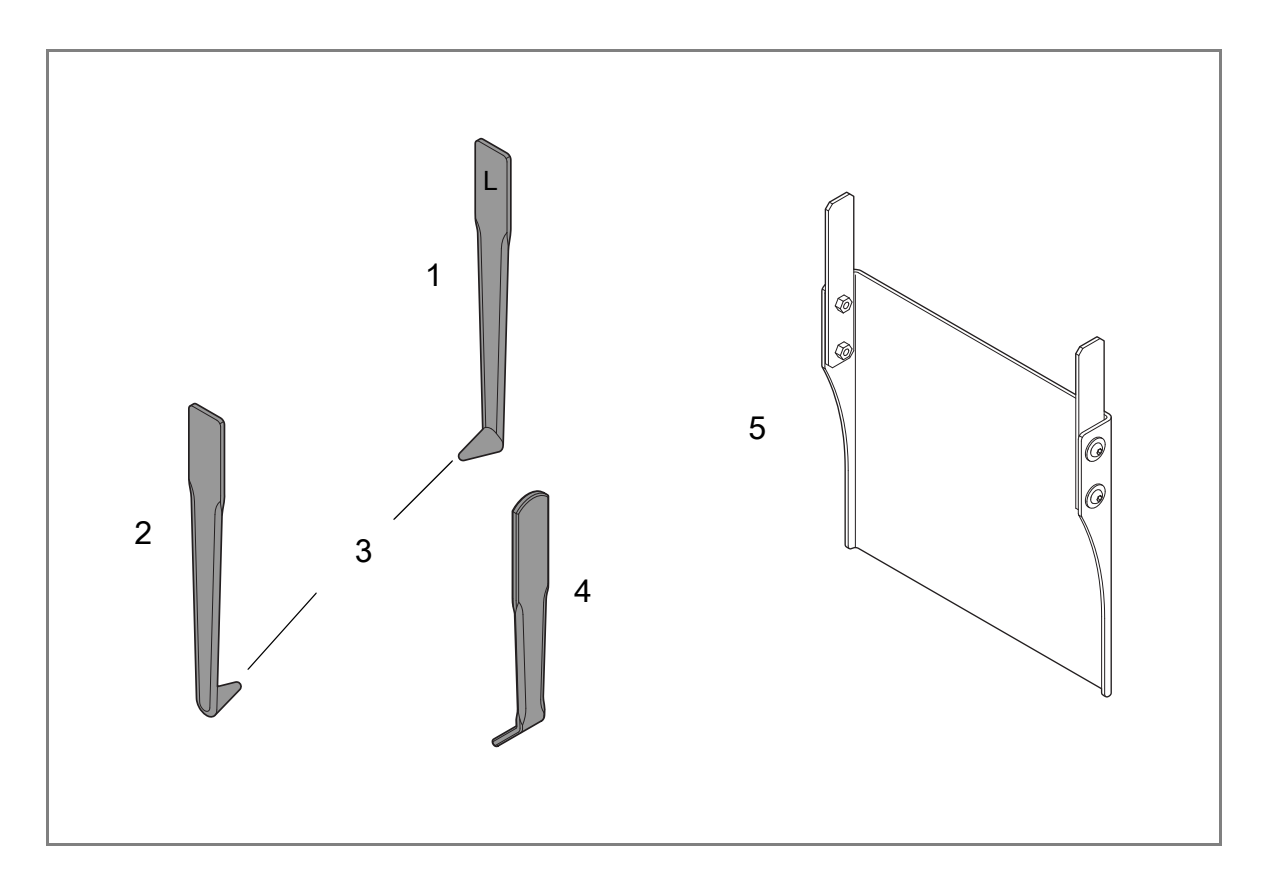

- Ушной зажим для левого слухового прохода (отмечен буквой L)  $\mathbf{1}$
- Ушной зажим для правого слухового прохода (отмечен буквой R)  $\overline{2}$
- $\mathbf{3}$ Позиционирующие конусы
- $\overline{4}$ Позиционер назиона
- 5 Упор для кисти

#### <span id="page-7-0"></span>3.3 Кнопки для позиционирования пациента

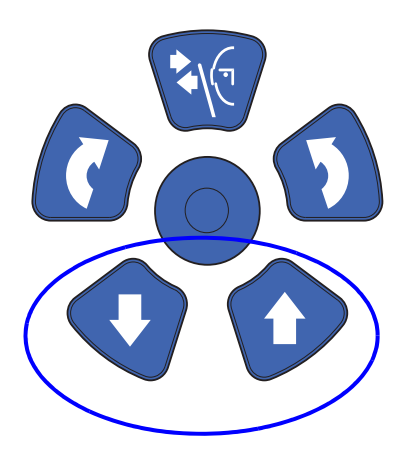

Кнопки для позиционирования пациента располагаются над сенсорным экраном.

Кнопки «Вниз» и «Вверх» используются для регулировки цефалостата по высоте в соответствии с ростом пациента.

По время нажатия кнопок цефалостат сначала движется медленно, затем быстрее.

#### ПРИМЕЧАНИЕ

Если во время работы «залипает» какая-либо кнопка, движение вверх/вниз может быть остановлено нажатием любой из оставшихся кнопок управления или позиционирующего джойстика. Это является мерой безопасности, гарантирующей возможность остановки движения вверх/вниз в аварийной ситуации.

В нижней части цефалостата расположена дополнительная кнопка для регулировки высоты.

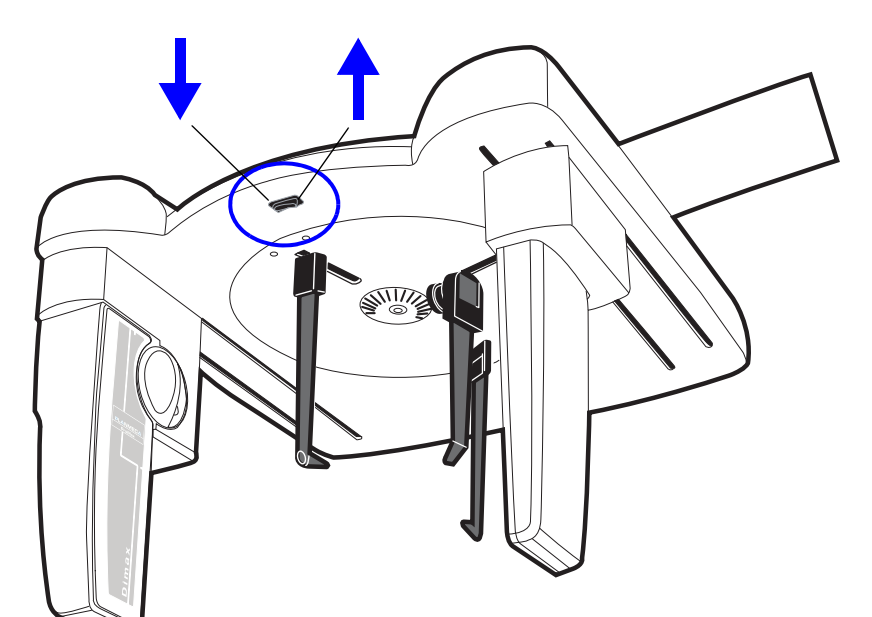

#### ПРИМЕЧАНИЕ

При нажатии кнопки «Вверх» необходимо следить за тем, чтобы рентгеновская установка не ударилась о потолок.

При наличии в кабинете низких потолков, максимальная высота рентгеновской установки может быть ограничена; за помощью следует обращаться к местному технику по обслуживанию.

#### ПРИМЕЧАНИЕ

Перед нажатием кнопки «Вниз» необходимо убедиться в отсутствии посторонних предметов под телескопической колонной. При наличии опасности зажатия посторонних предметов необходимо немедленно отпустить кнопку перемещения.

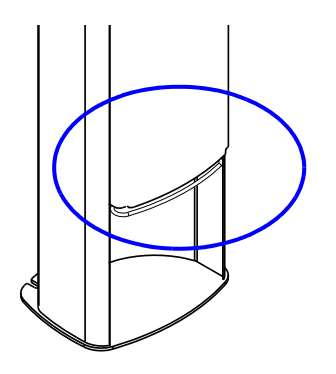

#### ПРИМЕЧАНИЕ

Движение телескопической колонны автоматически прекращается при нажатии посторонним предметом пластины аварийной остановки. Необходимо устранить все препятствия перед возобновлением движения телескопической колонны.

#### ПРИМЕЧАНИЕ

Перед позиционированием пациентов в положении сидя (например, в инвалидном кресле), необходимо предварительно сместить рентгеновскую установку вниз.

## <span id="page-8-0"></span>3.4 Кнопка аварийной остановки

Кнопка аварийной остановки находится в верхней части стационарной колонны. В экстренной ситуации для прекращения перемещения рентгеновской установки необходимо нажать эту кнопку. При нажатии на кнопку аварийной остановки все движения рентгеновской установки будут заблокированы, экспозиция рентгеновского излучения прекратится. Перемещение телескопической колонны прекратится в пределах 10 мм.

На сенсорном экране появится справочное сообщение. Необходимо немедленно освободить пациента от удерживающих фиксаторов и опор и увести его от рентгеновской установки.

Чтобы отпустить кнопку аварийной остановки, немного поверните её по часовой стрелке. Рентгеновская установка будет автоматически перезапущена.

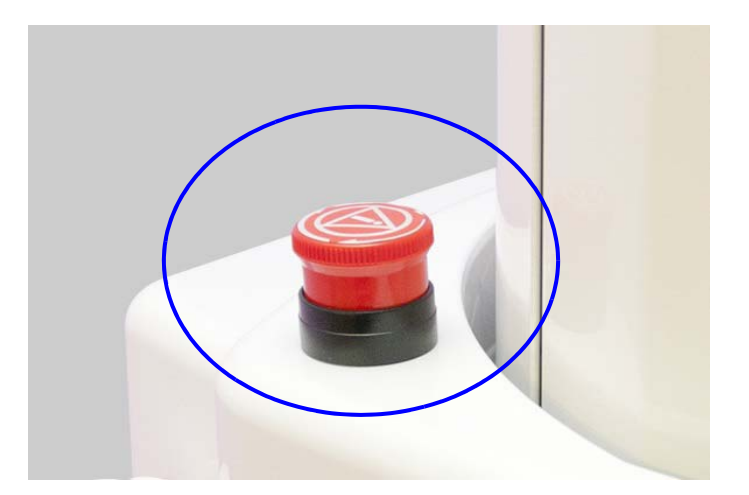

## <span id="page-9-0"></span>4 ПОДГОТОВКА К СЪЁМКЕ

## <span id="page-9-1"></span>4.1 Подготовка для всех типов рентгеновских установок ProMax

#### 4.1.1 Установка фиксаторов пациента

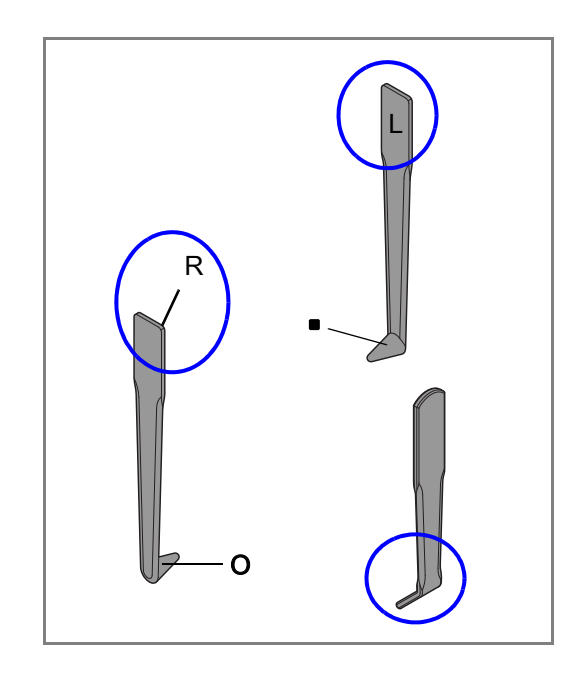

L

Ушные зажимы имеют буквенные обозначения L для левого уха, R - для правого.

Позиционирующие конусы ушных зажимов имеют встроенные маленькие металлические объекты, которые видны на снимках. Они помогают отличить левую и правую сторону пациента:

- Левый зажим содержит шарик.
- Правый зажим содержит кольцо.

#### ПРИМЕЧАНИЕ

Убедитесь, что ушные зажимы установлены в правильном положении.

#### ПРИМЕЧАНИЕ

Позиционер назиона должен быть установлен вовнутрь, как показано на изображении.

1. Поднимите фиксирующие замки вверх и установите вглубь до упора ушные зажимы и позиционер назиона.

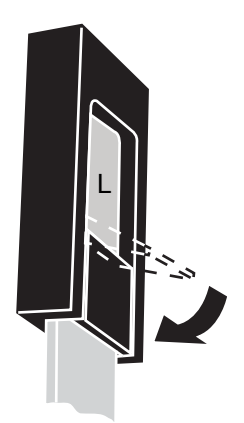

2. Опустите фиксирующие замки вниз, чтобы зафиксировать ушные зажимы и позиционер назиона.

## 4.1.2 Снятие 2D или 3D опор пациента

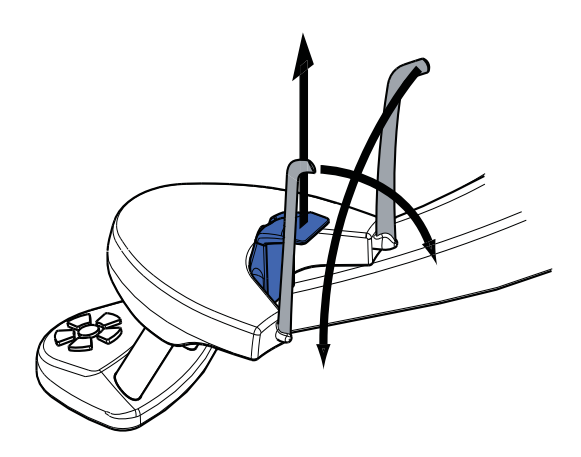

Если установлены держатели для панорамной съёмки, опустите височные зажимы вниз и выньте их из опорного стоика, снимите подбородочный упор и переходник.

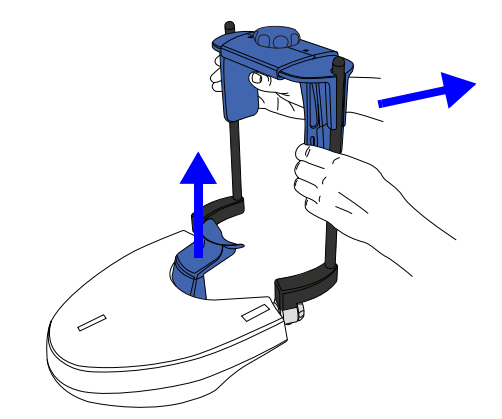

Если установлены держатели для трёхмерной съёмки, снимите регулируемый фиксатор головы, выньте опорные стержни и уберите подбородочную опору с переходником.

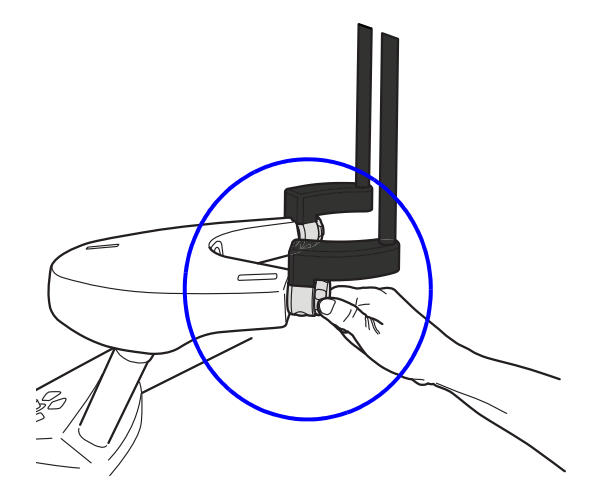

Для снятия опорных стержней сначала открутите запорные головки, а затем выньте стержни наружу.

### <span id="page-11-1"></span><span id="page-11-0"></span>4.2 Дополнительная подготовка для установок с датчиками Dimax

Если датчик Dimax установлен во вращающейся консоли, перед цефалометрической съёмкой он должен быть установлен в цефалостате.

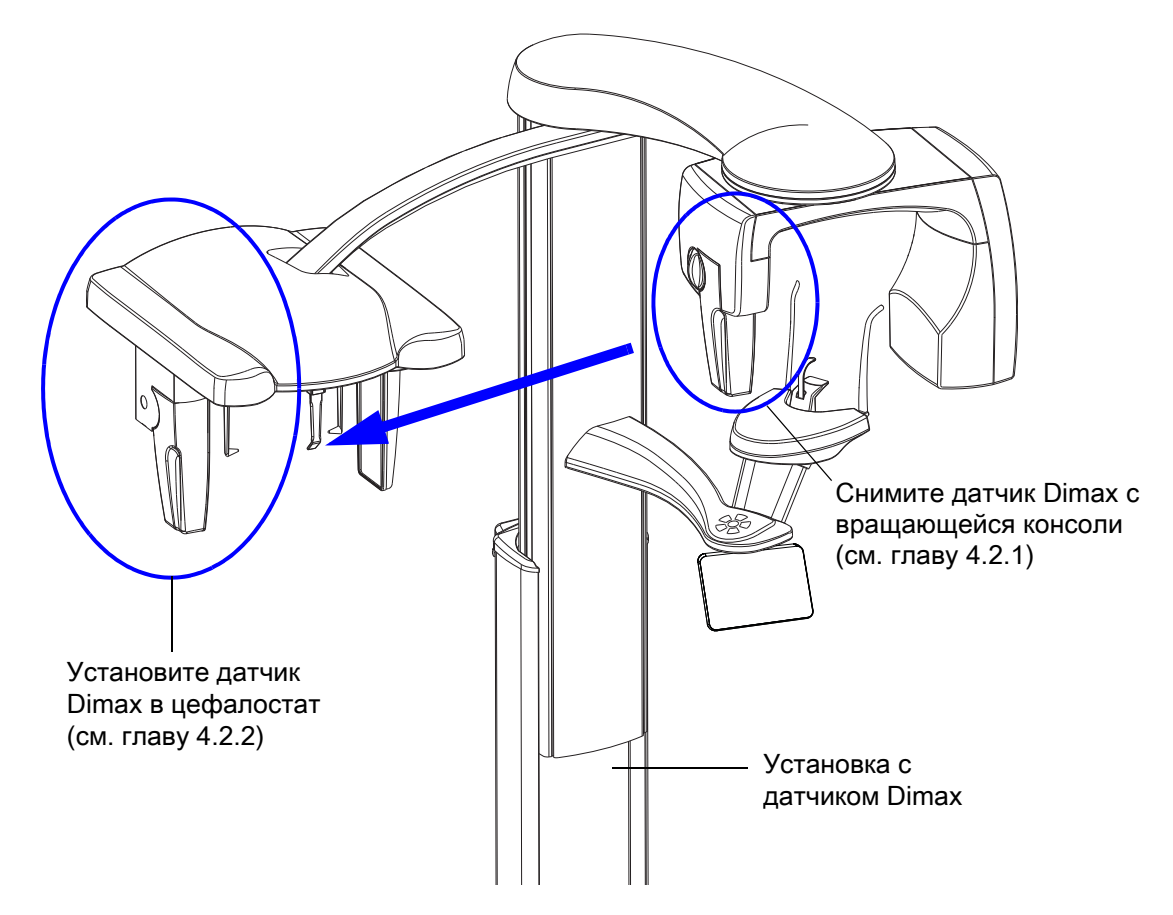

#### 4.2.1 Снятие датчика с вращающейся консоли

#### ПРИМЕЧАНИЕ

Не снимайте датчик во время процесса съёмки.

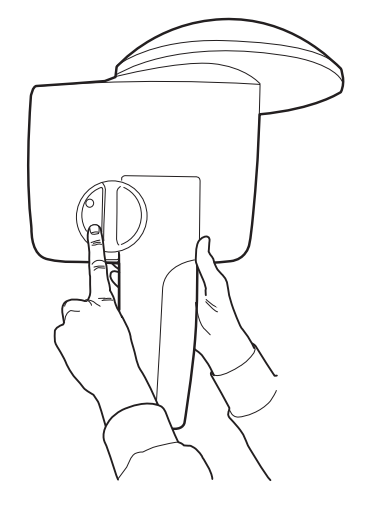

1. Вдавите электрический разъём на вращающейся консоли. Это приведет к обрыву электрического соединения между датчиком и вращающейся консолью.

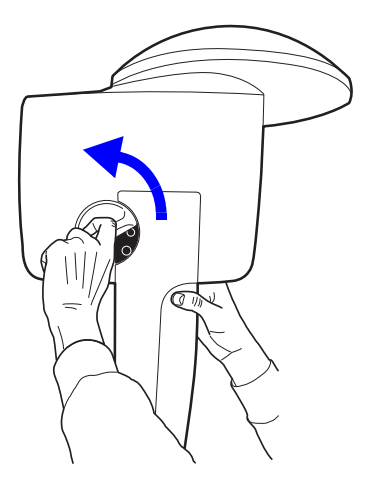

2. Поверните запорную головку на 180 градусов. Это приведет к освобождению фиксирующего механизма.

- 
- 3. Осторожно снимите датчик.

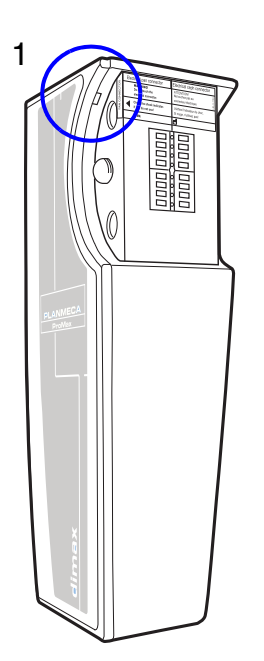

#### ВНИМАНИЕ!

Не допускайте падения датчика! Ограниченная гарантия компании Planmeca не распространяется на повреждения, вызванные неправильным использованием (например, падением датчика), или использованием не по назначению.

Не используйте датчик если индикатор удара (1) красного цвета - обратитесь за помощью в сервисную службу Вашего дистрибьютора. При подозрении на неисправность датчика необходимо выполнить пробную экспозицию без пациента.

### 4.2.2 Установка датчика Dimax в цефалостат

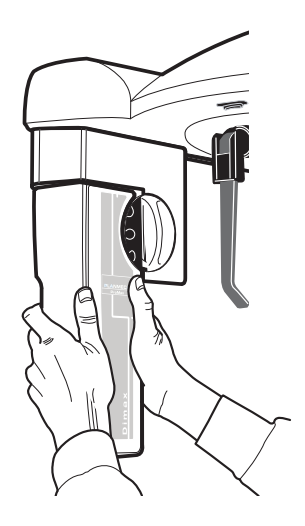

1. Установите датчик в соединительный разъём на цефалостате.

- 
- 2. Поверните запорную головку на 180 градусов. Это приведёт к закрытию фиксирующего механизма.

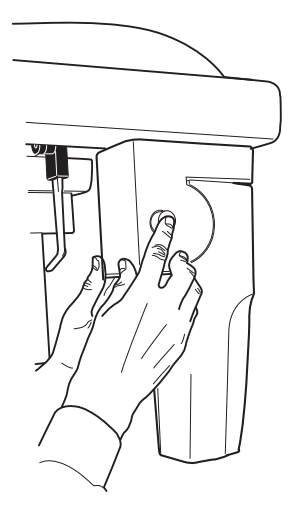

3. Вдавите кнопку электрического разъема цефалостата на обратной стороне. Это приведёт к установлению электрического соединения между датчиком и цефалостатом.

## <span id="page-14-0"></span>4.3 Дополнительная подготовка для 3D установок

Если Ваша установка не оснащена функцией вращения рентгеновской трубки, Вы должны снять 3D датчик с вращающейся консоли перед цефалометрической съёмкой.

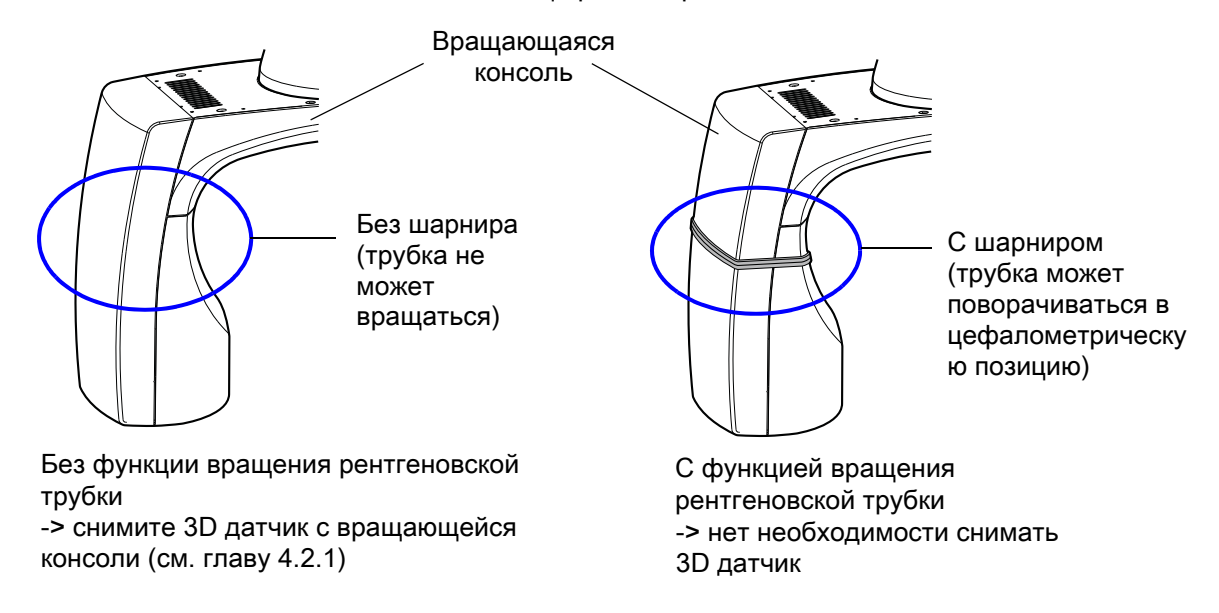

## <span id="page-14-1"></span>4.4 Подготовка программы Planmeca Romexis

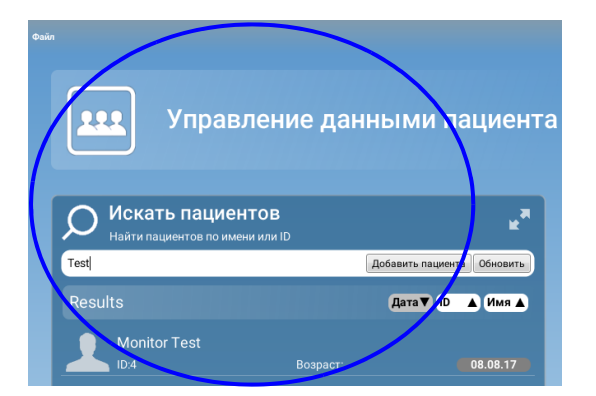

Выберите сперва пациента.

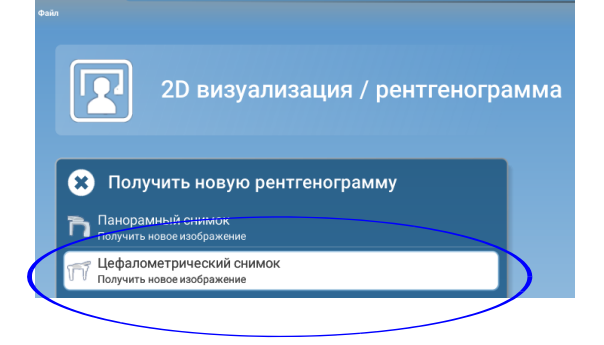

Затем нажмите "Цефалометрический снимок".

За подробным описанием по использованию программы Planmeca Romexis обращайтесь к руководству пользователя Planmeca Romexis.

## <span id="page-15-0"></span>4.5 Подготовка пациента

Необходимо попросить пациента снять очки, слуховые аппараты, зубные протезы, заколки для волос, серьги, цепочки, пирсинг и пр., т.к. они могут привести к появлению отражений на изображениях. Так же пациенту следует снять все развевающиеся предметы одежды (шарф, галстук, капюшон и пр.), которые могут быть зацеплены вращающимися частями рентгеновской установки. Оденьте на пациента рентгенозащитный фартук.

ПРИМЕЧАНИЕ

Съёмку пациентов с ослабленным здоровьем рекомендовано выполнять в положении сидя.

## <span id="page-16-0"></span>5 ЦЕФАЛОМЕТРИЧЕСКАЯ СЪЁМКА

## 5.1 Выбор основных настроек экспозиции

Информация о том, как выполнять выбор или отмену функции указана в руководстве пользователя рентгеновской установки в разделе "Сенсорный экран ProTouch".

## 5.1.1 Выбор программы

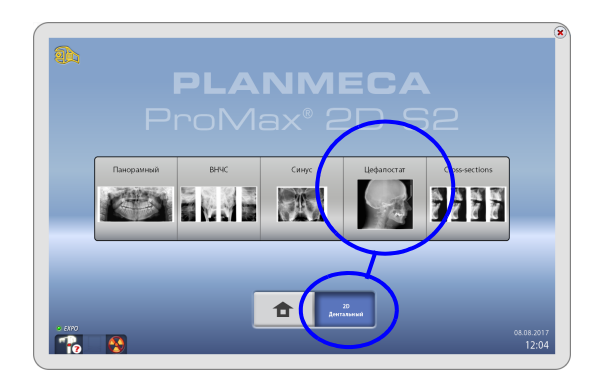

Выберите цефалометрическую программу (2Д Дентальный > Цефалостат).

## 5.1.2 Выбор типа программы

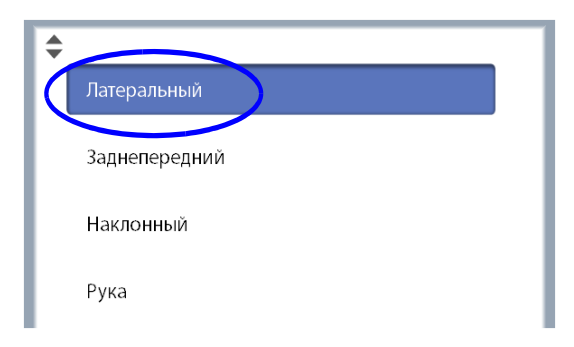

Выберите тип программы из выпадающего меню ввверху экрана.

#### <span id="page-17-0"></span>5.1.3 Выбор размера пациента

Выберите размер пациента:

- $XS = p$ ебёнок
- $S =$  подросток
- M = взрослый нормального телосложения
- L = взрослый плотного телосложения
- XL = взрослый очень крупного телосложения

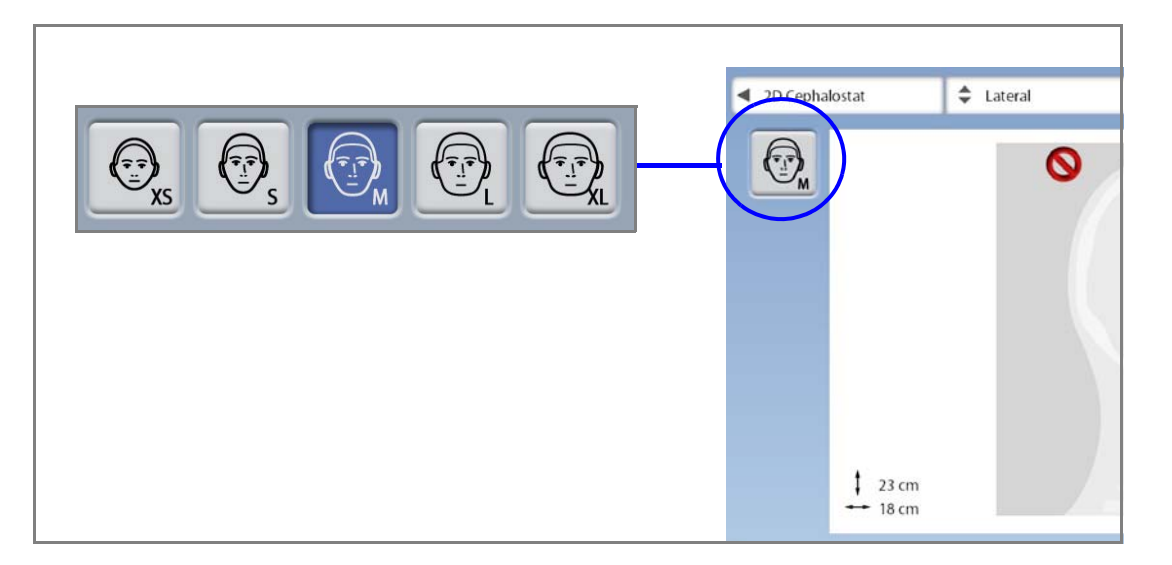

#### ПРИМЕЧАНИЕ

Параметры экспозиции будут автоматически изменяться в соответствии с выбранным размером пациента и типом программы.

#### ПРИМЕЧАНИЕ

Размер пациента также можно выбрать на следующем экране меню.

## <span id="page-18-0"></span>5.2 Позиционирование пациента в латеральной проекции

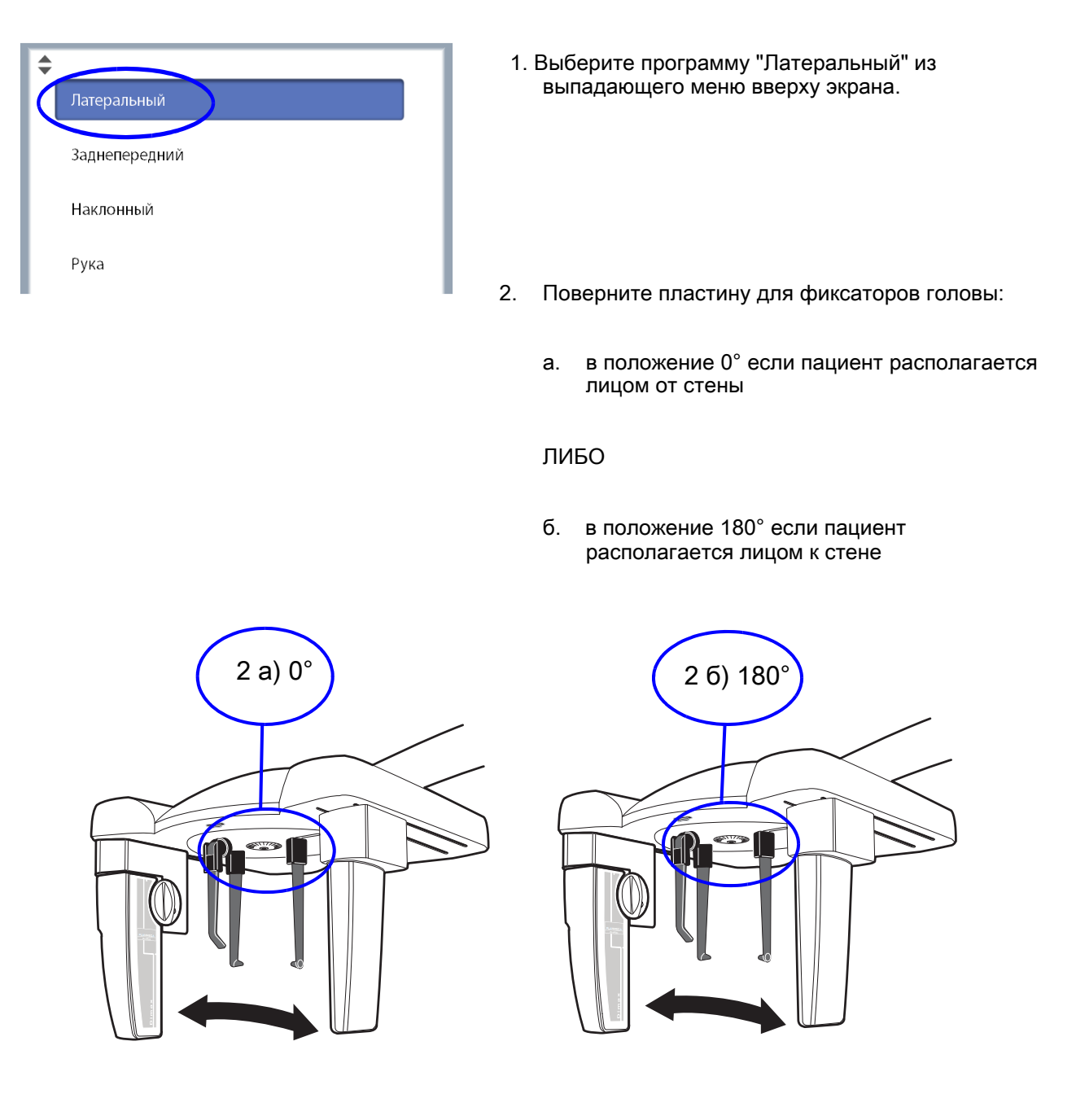

3. Выберите размер пациента, как описано в главе [5.1.3 "Выбор размера пациента" на стр. 14.](#page-17-0)

- $4.$ Выберите область экспозиции:
	- Серый запрещающий знак = область  $\bullet$ экспозиции
	- Красный запрещающий знак = область вне  $\bullet$ зоны экспозиции

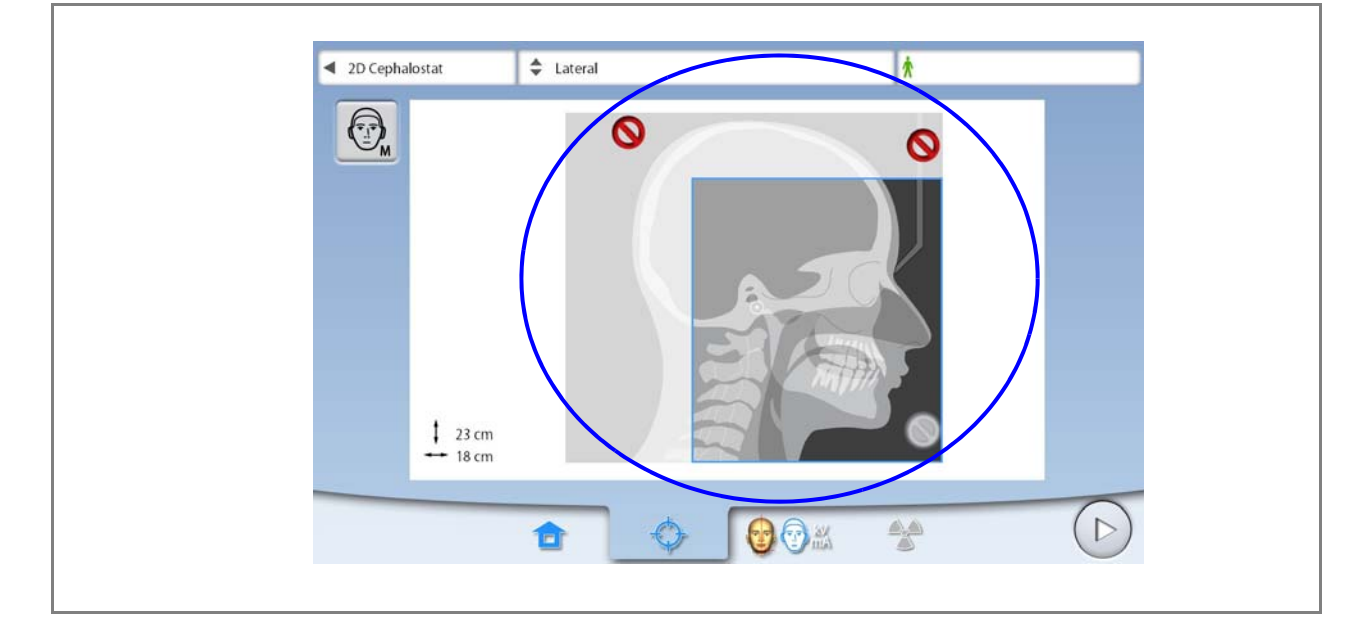

#### **ПРИМЕЧАНИЕ**

Область экспозиции отображается на экране. Она автоматически<br>ребёнок (XS). уменьшается если выбран

#### **ПРИМЕЧАНИЕ**

Изображения на экране являются только примерами.

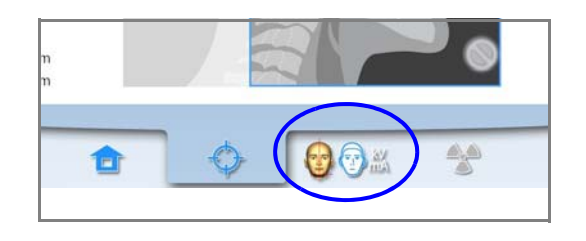

- Чтобы перейти на следующий экран нажмите 5.
	- данный символ

#### ЛИБО

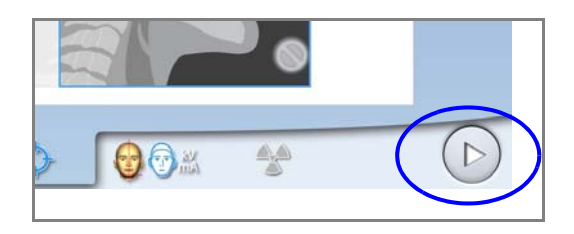

кнопку "Вперёд".

6. Нажмите на стопорный рычаг левого фиксатора ушного зажима и полностью раздвиньте ушные зажимы и позиционер назиона.

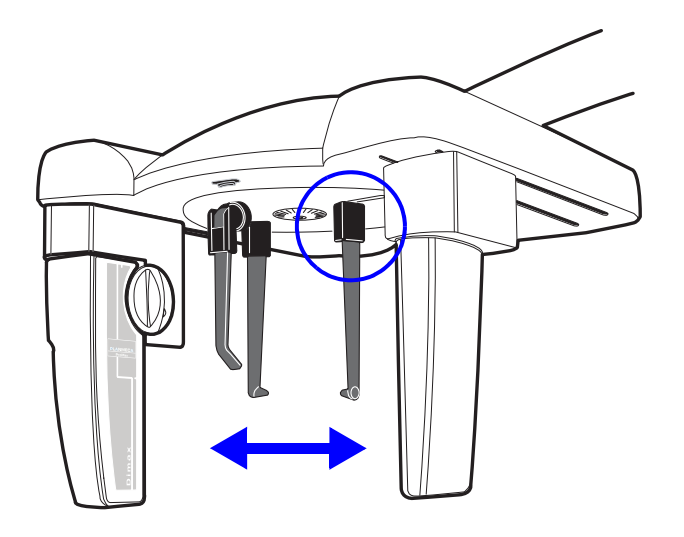

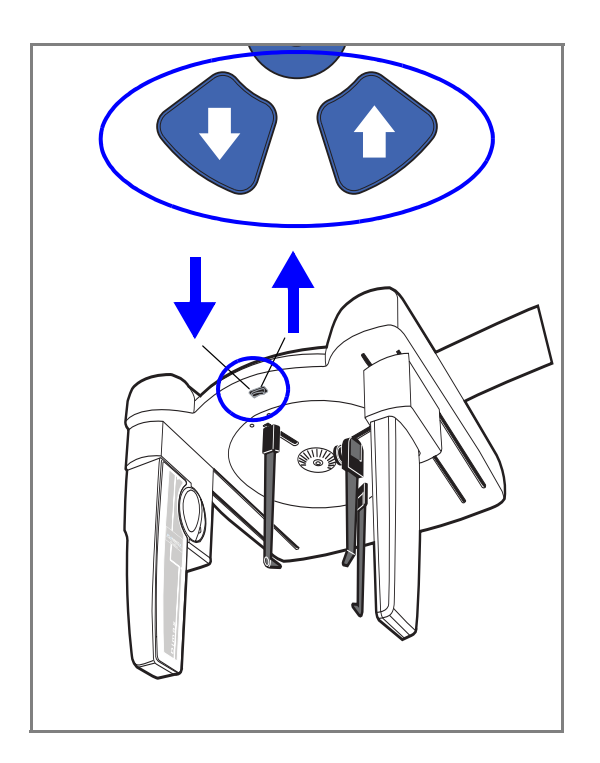

7. Отрегулируйте высоту цефалостата нажатием кнопки регулировки высоты таким образом, чтобы позиционирующие конусы ушных зажимов располагались на уровне входа в наружный слуховой проход.

- 8. Расположите пациента между ушными зажимами:
	- a. Лицом от стены.

ЛИБО

- б. Лицом к стене.
- 9. Нажмите на стопорный рычаг левого держателя ушного зажима и очень аккуратно сдвиньте зажимы по направлению к ушам пациента.
- 10. Сдвиньте позиционер назиона до касания точки назион.

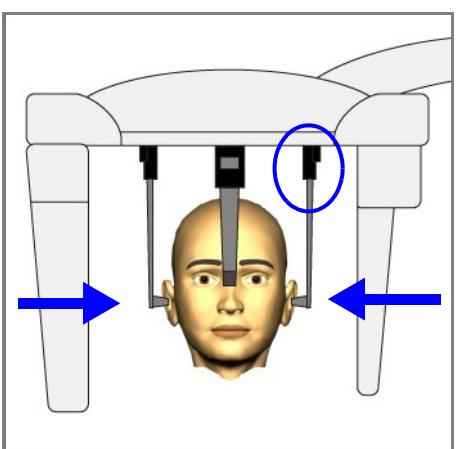

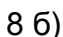

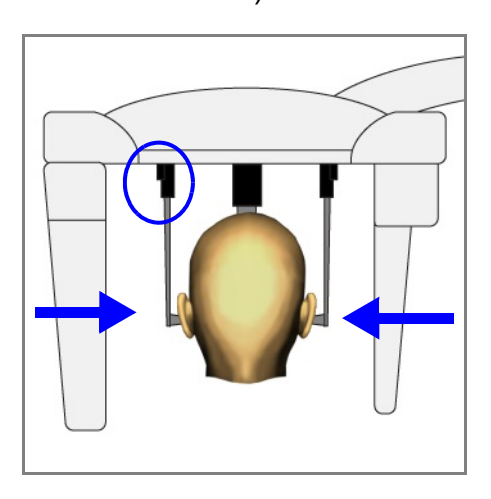

11. Отрегулируйте угол наклона головы пациента относительно Франкфуртской горизонтали путём выдвижения позиционера назиона вверх или вниз.

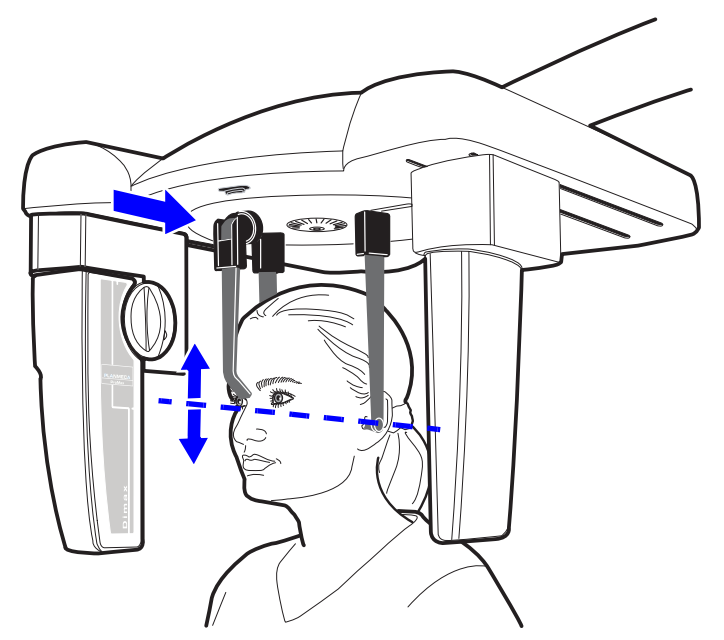

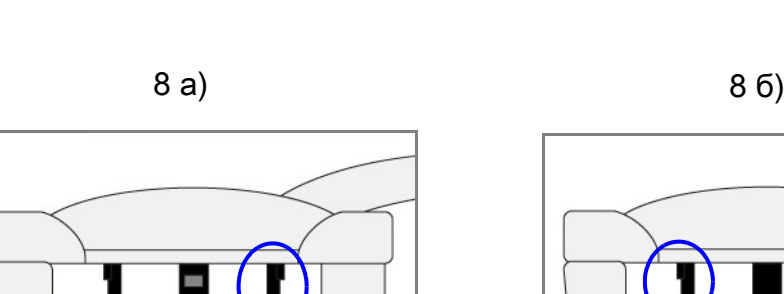

<span id="page-22-0"></span>5.3 Позиционирование пациента в задне-передней или передне-задней проекциях.

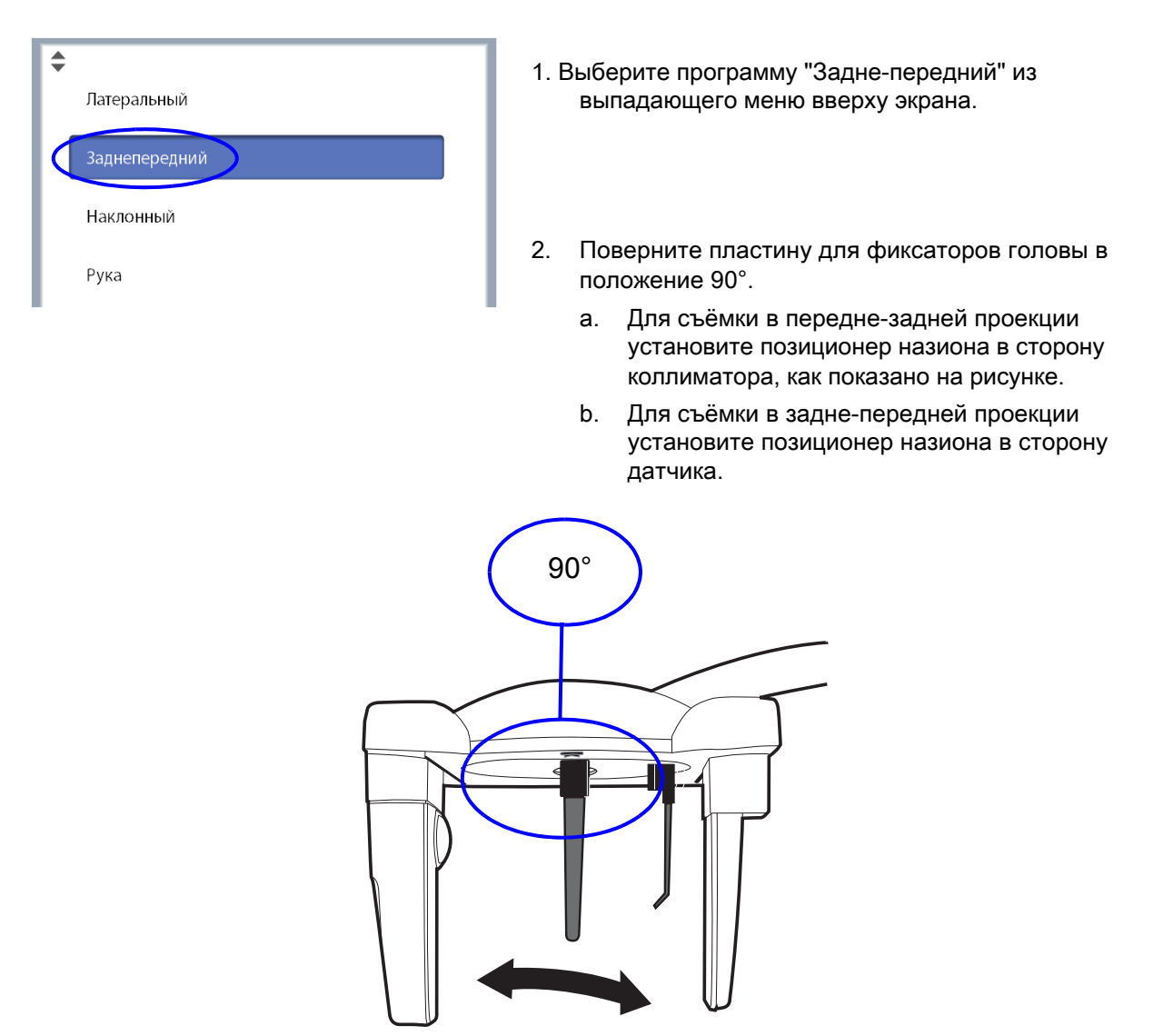

3. Выберите размер пациента, как описано в главе [5.1.3 "Выбор размера пациента" на стр. 14.](#page-17-0)

- 4. Выберите область экспозиции:
	- Серый запрещающий знак = область экспозиции
	- Красный запрещающий знак = область вне зоны экспозиции

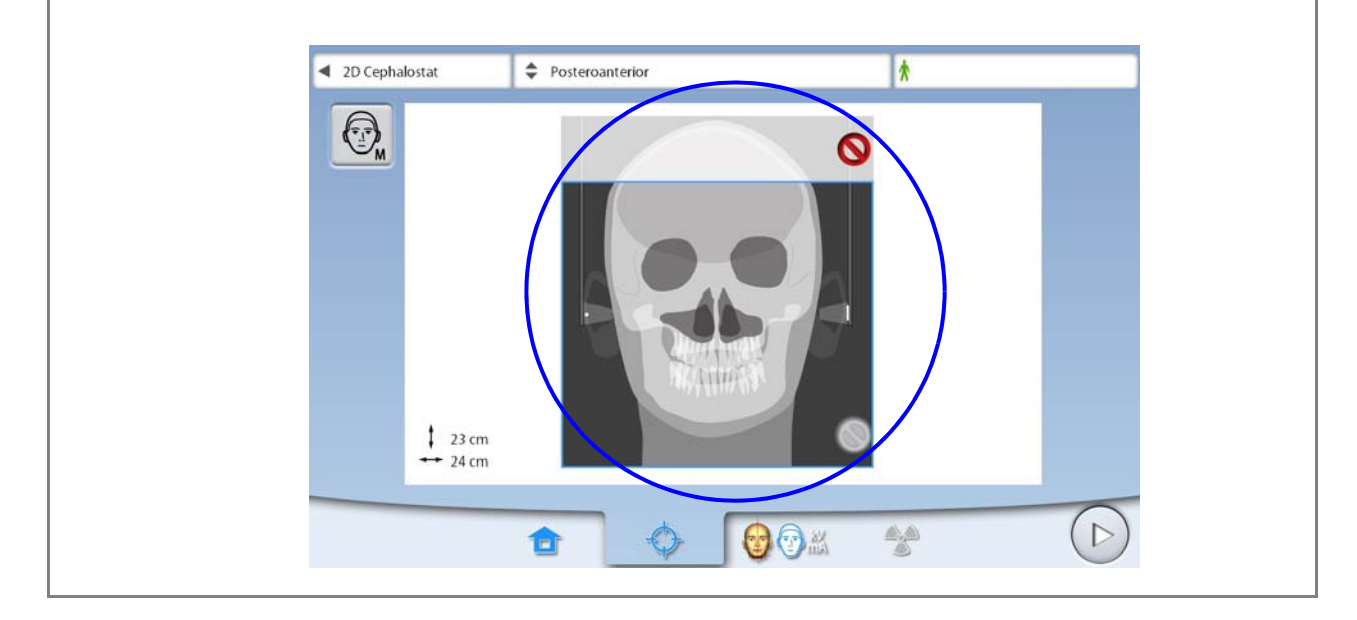

## ПРИМЕЧАНИЕ

Область экспозиции отображается на экране. Она автоматически уменьшается если выбран ребёнок (XS).

#### ПРИМЕЧАНИЕ

Изображения на экране являются только примерами.

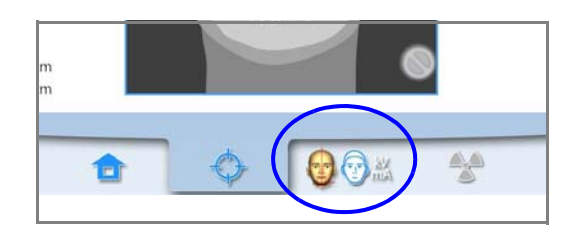

- 5. Чтобы перейти на следующий экран нажмите
- данный символ

ЛИБО

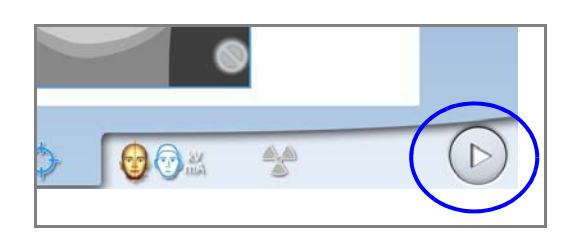

• кнопку "Вперёд".

6. Нажмите на стопорный рычаг левого фиксатора ушного зажима и полностью раздвиньте ушные зажимы и позиционер назиона.

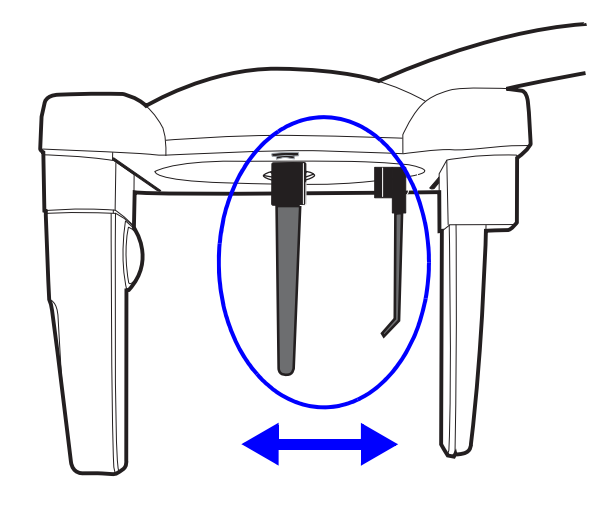

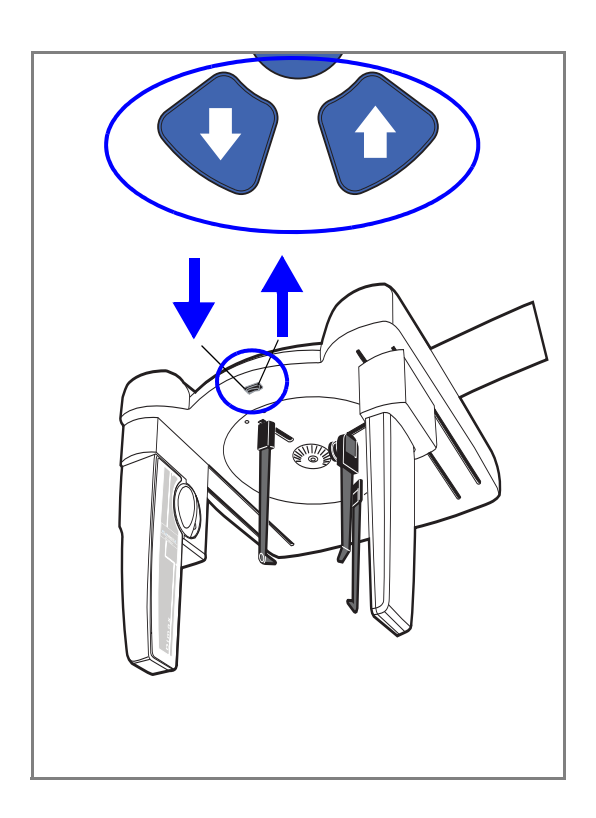

7. Отрегулируйте высоту цефалостата нажатием кнопки регулировки высоты таким образом, чтобы позиционирующие конусы ушных зажимов располагались на уровне входа в наружный слуховой проход.

- 8. Расположите пациента между ушными зажимами: a. Для съёмки в задне-передней проекции пациент должен смотреть на датчик. б. Для съёмки в передне-задней проекции пациент должен смотреть на коллиматор.
- 9. Нажмите на стопорный рычаг левого держателя ушного зажима и очень аккуратно сдвиньте зажимы по направлению к ушам пациента.
- 10. Сдвиньте позиционер назиона до касания точки назион.

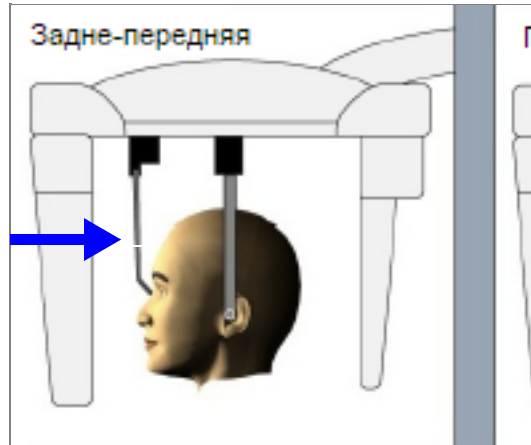

8 a) 8 6)

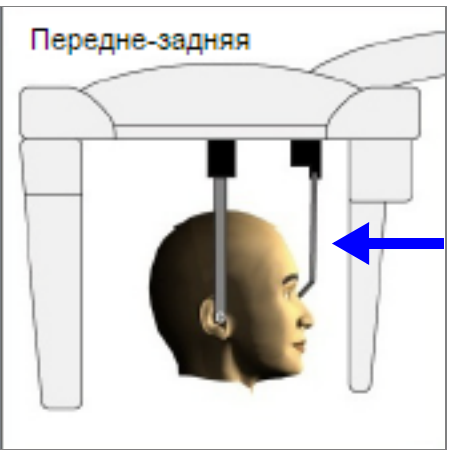

11. Отрегулируйте угол наклона головы пациента относительно Франкфуртской горизонтали путём выдвижения позиционера назиона вверх или вниз.

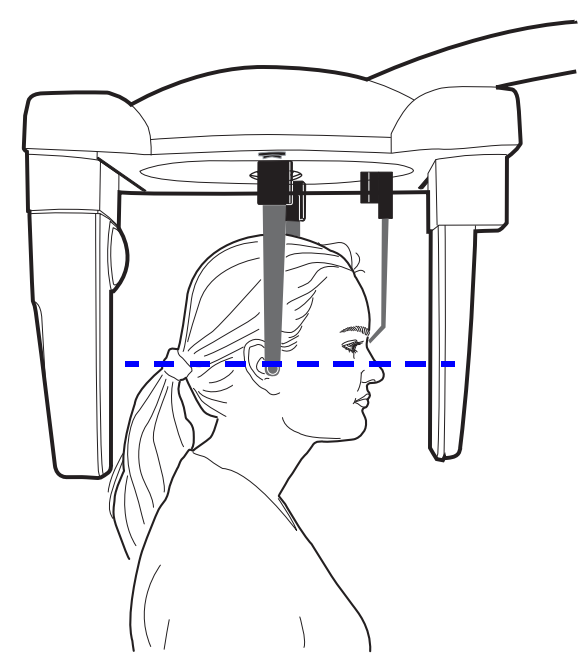

## <span id="page-26-0"></span>5.4 Позиционирование пациента в подбородочно-теменной проекции

- 1. Выполните шаги с первого по седьмой, описанные в главе 5.3 "Позиционирование пациента в задне-передней и передне-задней [проекциях", как описано на стр. 19.](#page-22-0) Поверните пластину для фиксаторов головы в положение 90° таким образом, чтобы позиционер назиона был направлен в сторону коллиматора.
- 2. Поверните позиционер назиона вверх.
- 3. Расположите пациента между ушными зажимами и отрегулируйте угол наклона головы пациента, чтобы трагоорбитальная линия была перпендикулярна полу.
- 4. Нажмите на стопорный рычаг левого держателя ушного зажима и очень аккуратно сдвиньте зажимы по направлению к ушам пациента.

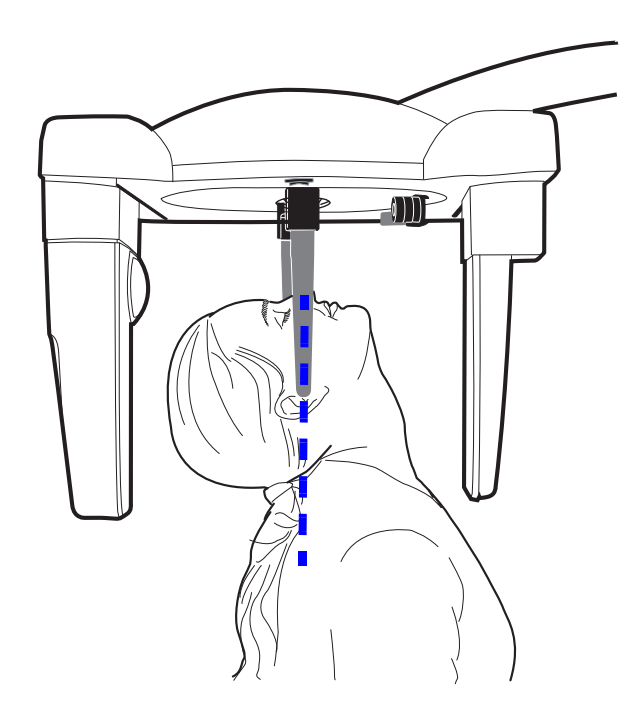

## <span id="page-27-0"></span>5.5 Позиционирование пациента в подбородочной проекции

- 1. Выполните шаги с первого по седьмой, описанные в главе 5.3 "Позиционирование [пациента в задне-передней и передне-задней](#page-22-0) проекциях", как описано на стр. 19. Поверните пластину для фиксаторов головы в положение 90° таким образом, чтобы позиционер назиона был направлен в сторону датчика.
- 2. Поверните позиционер назиона вверх.
- 3. Расположите пациента между ушными зажимами лицом по направлению к датчику.
- 4. Отрегулируйте угол наклона головы пациента, чтобы трагоорбитальная линия была под углом 35-40 градусов.
- 5. Нажмите на стопорный рычаг левого держателя ушного зажима и очень аккуратно сдвиньте зажимы по направлению к ушам пациента.

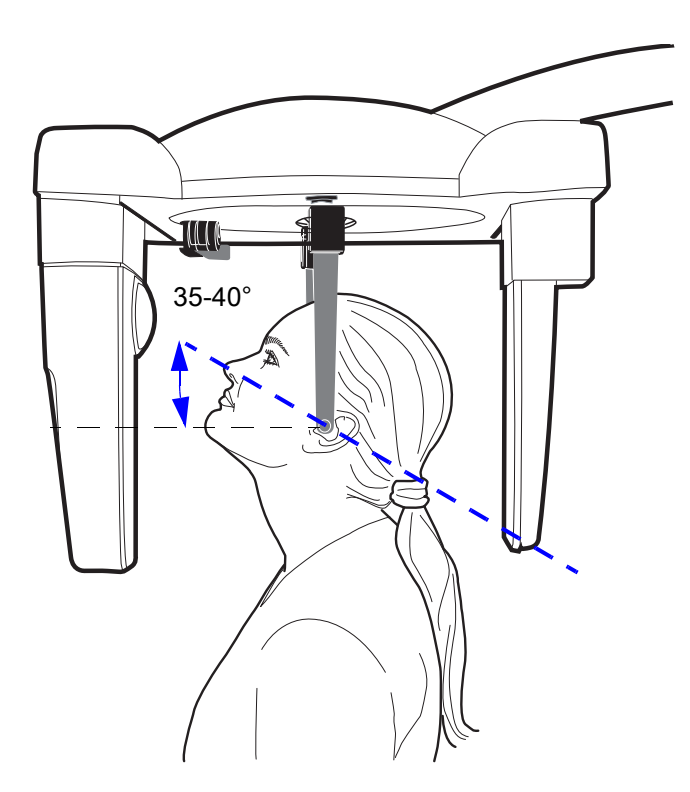

## <span id="page-28-0"></span>5.6 Позиционирование пациента в проекции Тауне

- 1. Выполните шаги с первого по седьмой, описанные в главе 5.3 "Позиционирование [пациента в задне-передней и передне-задней](#page-22-0) проекциях", как описано на стр. 19. Поверните пластину для фиксаторов головы в положение 90° таким образом, чтобы позиционер назиона был направлен в сторону коллиматора.
- 2. Поверните позиционер назиона вверх.
- 3. Расположите пациента между ушными зажимами лицом по направлению к коллиматору.
- 4. Отрегулируйте угол наклона головы пациента таким образом, чтобы Франкфуртская горизонталь была наклонена вниз примерно на 30 градусов.
- 5. Попросите пациента широко открыть рот насколько это возможно.
- 6. Нажмите на стопорный рычаг левого держателя ушного зажима и очень аккуратно сдвиньте зажимы по направлению к ушам пациента

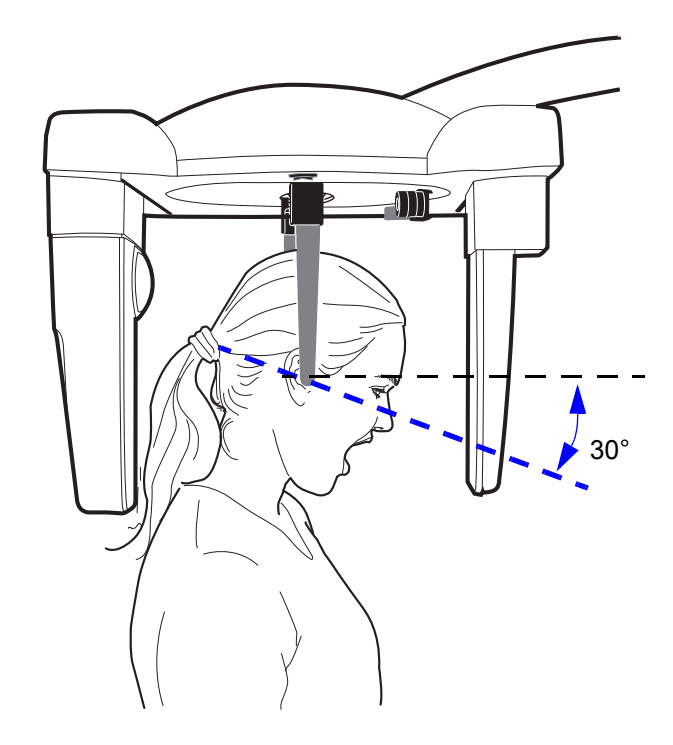

## <span id="page-29-0"></span>5.7 Позиционирование пациента в косой проекции

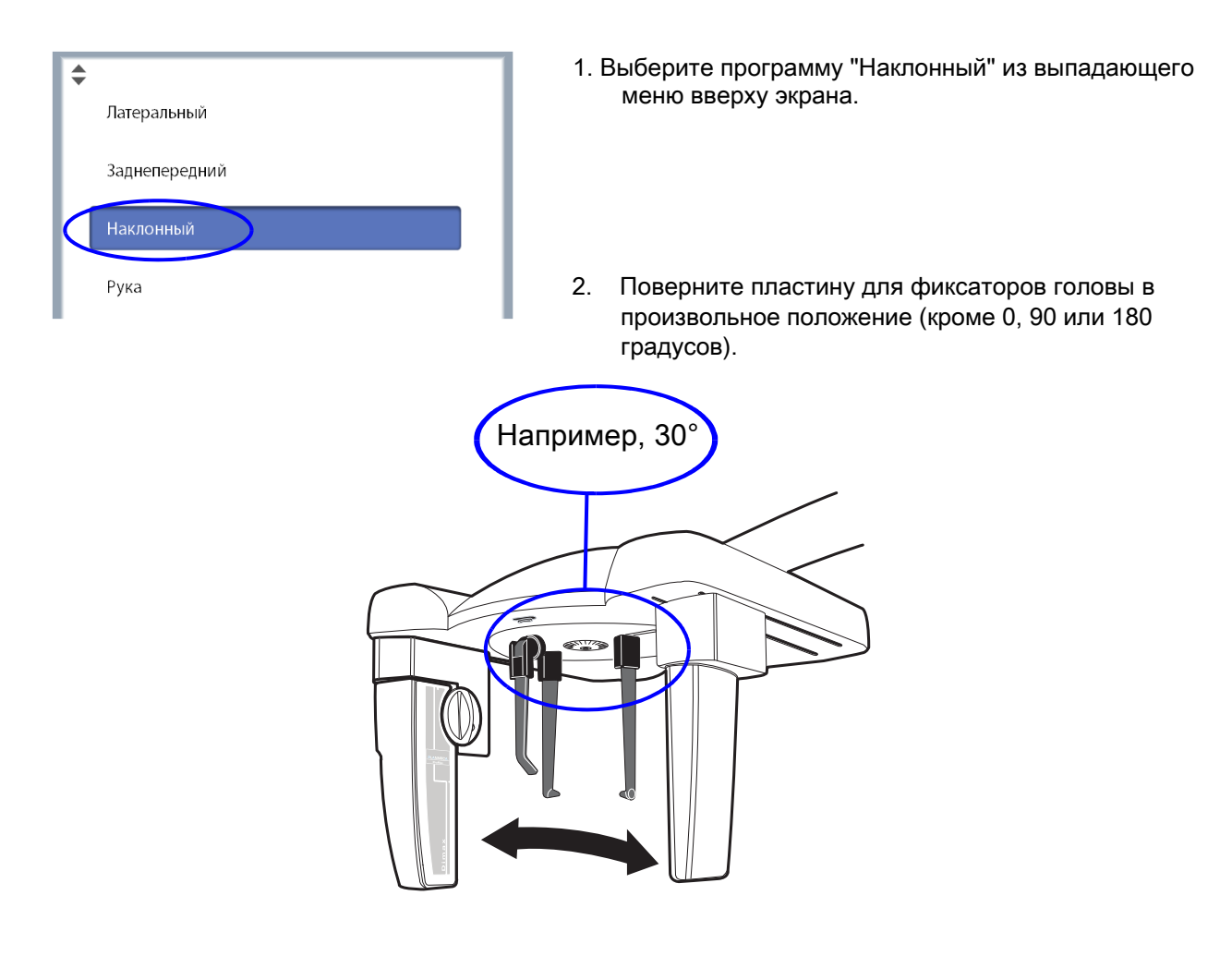

3. Выберите размер пациента, как описано в главе 5.1.3 "Выбор размера пациента" на стр. 14.

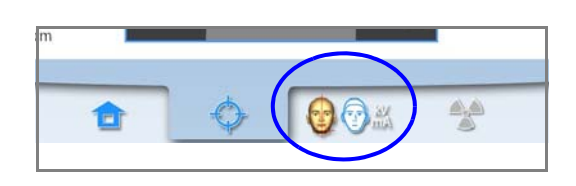

- Чтобы перейти на следующий экран нажмите 4.
- данный символ

#### ЛИБО

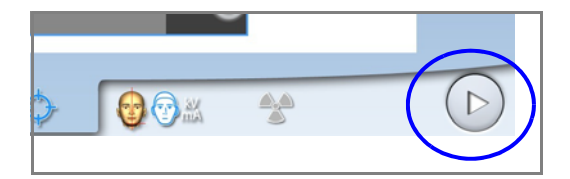

кнопку "Вперёд". ï

5. Нажмите на стопорный рычаг левого фиксатора ушного зажима и полностью раздвиньте ушные зажимы и позиционер назиона.

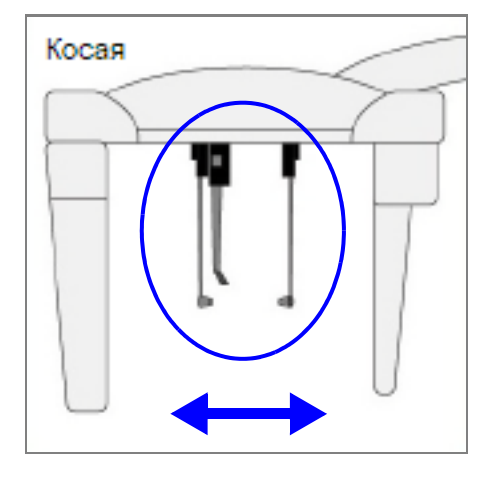

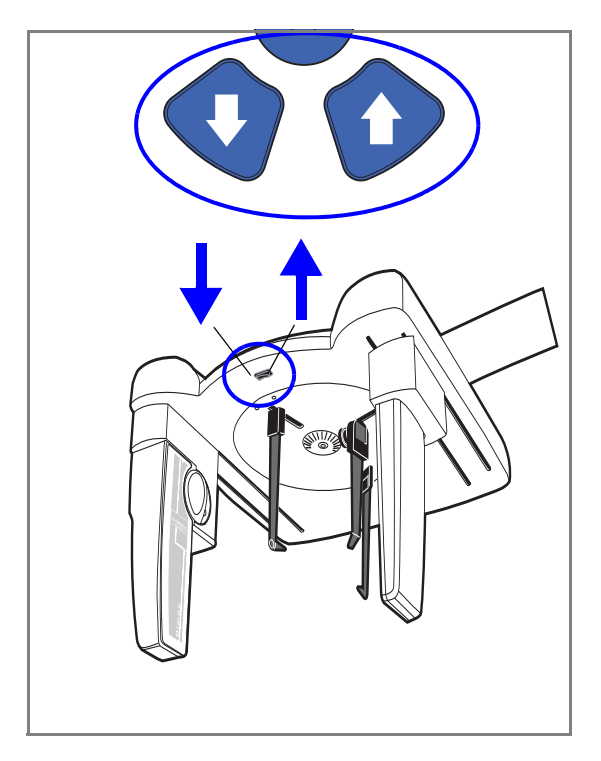

- 6. Отрегулируйте высоту цефалостата нажатием кнопки регулировки высоты таким образом, чтобы позиционирующие конусы ушных зажимов располагались на уровне входа в наружный слуховой проход.
- 7. Расположите пациента между ушными зажимами лицом по направлению к позиционеру назиона.
- 8. Нажмите на стопорный рычаг левого держателя ушного зажима и очень аккуратно сдвиньте зажимы по направлению к ушам пациента.
- 9. Сдвиньте позиционер назиона до касания точки назион.
- 10. Отрегулируйте угол наклона головы пациента относительно Франкфуртской горизонтали путём выдвижения позиционера назиона вверх или вниз.

<span id="page-31-0"></span>5.8 Позиционирование пациента для съёмки кисти

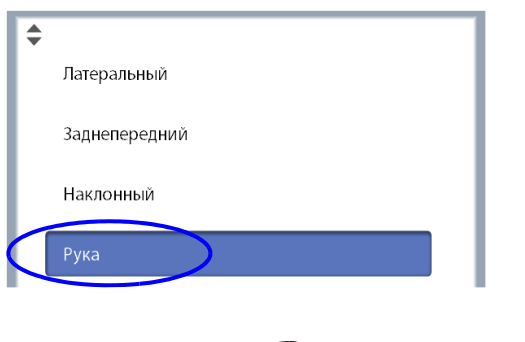

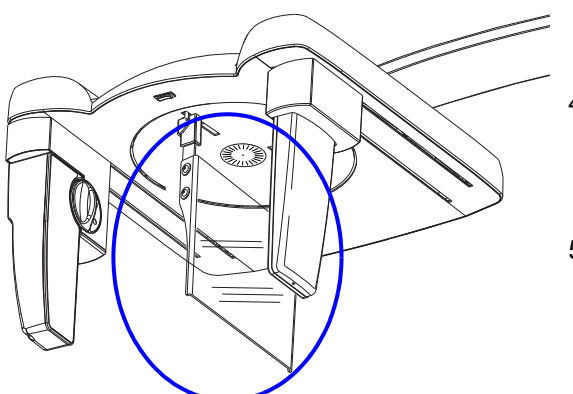

- 1. Выберите программу "Рука" из выпадающего меню вверху экрана.
- 2. Поверните пластину для фиксаторов головы в положение 90° как описано в главе 5.3 ["Позиционирование пациента в задне-передней](#page-22-0) и передне-задней проекциях" на стр. 19.
- 3. Удалите ушные зажимы из держателей.

4. Установите упор для съёмки кисти в держатели для ушных зажимов. Убедитесь, что упор полностью зашёл в держатели.

5. Поверните позиционер назиона вверх

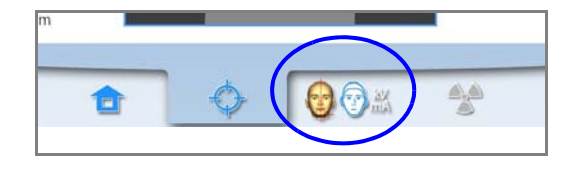

 $\triangle$ 

 $\mathbf{\Theta}$ 

- 6. Чтобы перейти на следующий экран нажмите
- данный символ

#### ЛИБО

D

- кнопку "Вперёд".
- 7. Попросите пациента разместить свою кисть на упоре для съёмки.

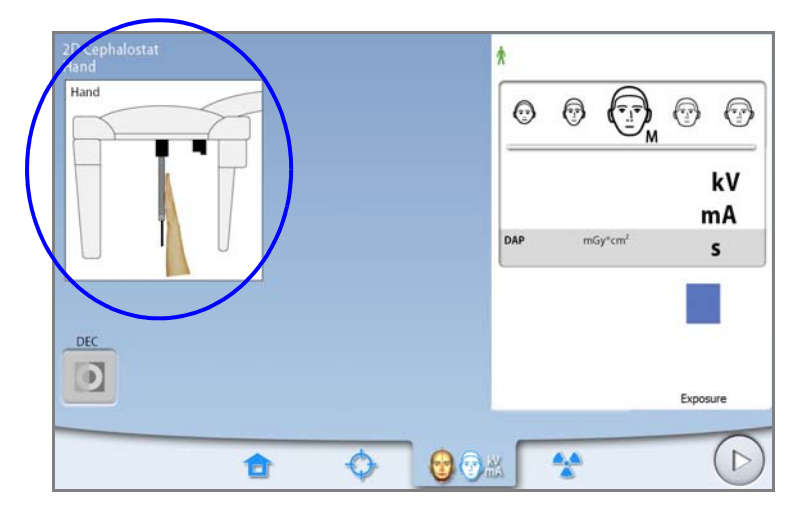

## <span id="page-32-0"></span>5.9 Регулировка значений экспозиции

Для каждого размера пациента и типа программы имеются заводские предустановки значений экспозиции, которые являются усреднёнными значениями и предназначены только для руководство пользователя.

### ПРИМЕЧАНИЕ

Необходимо всегда минимизировать лучевую нагрузку, воздействующую на пациента.

Предварительно установленные значения экспозиции указаны в приведённых ниже таблицах.

#### Заводские значения экспозиции для программ "Латеральная" и "Косая"

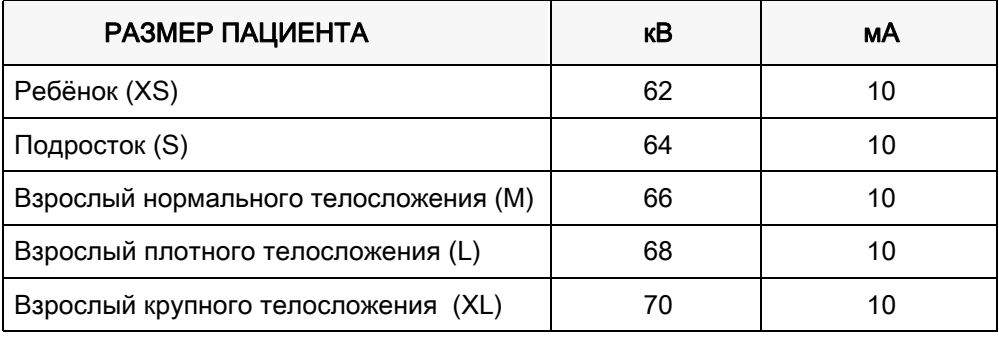

#### Заводские значения экспозиции для программы "Задне-передняя"

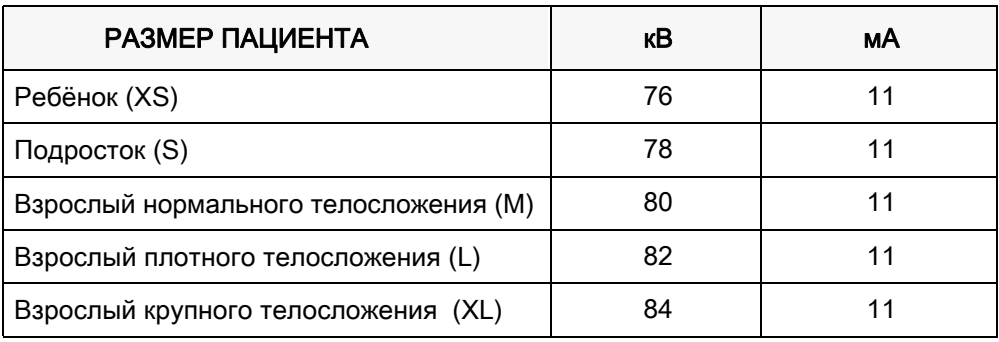

#### Заводские значения экспозиции для программы "Кисть"

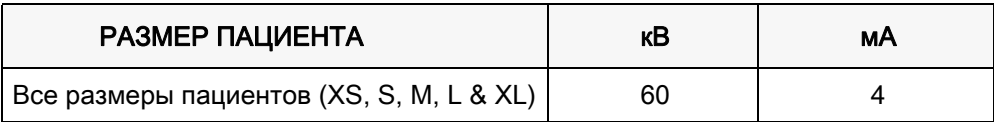

Если необходимо отрегулировать предварительно установленные значения экспозиции:

- 1. Выберите поле kV / mA.
- 2. Используйте кнопки "+" и "-" для выбора необходимых значений экспозиции. Для повышения контраста изображения необходимо снизить значения напряжения kV. Для снижения дозы излучения необходимо убавить значения тока mA.
- 3. Нажмите кнопку "Принять".

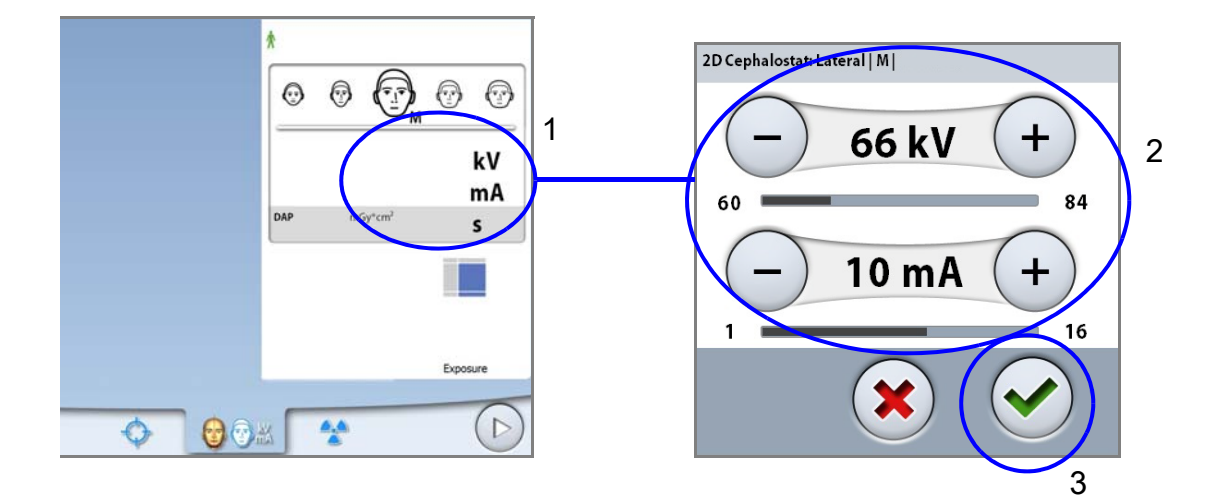

#### ПРИМЕЧАНИЕ

Вы можете поменять предварительно установленные значения экспозиции. Выберите: "Настройки" > "Программа" > "2100 Программы" > "2140 2D Цефалостат". За подробностями обратитесь к главе "Настройки программ" в руководстве пользователя рентгеновской установки.

## <span id="page-34-0"></span>5.10 Съёмка с функцией динамического контроля экспозиции (DEC)

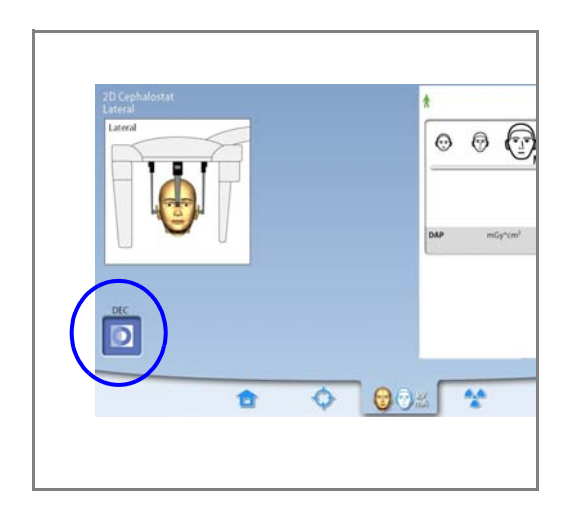

#### **ПРИМЕЧАНИЕ**

Динамический контроль экспозиции (DEC) является опциональной функцией.

#### Нажмите кнопку "DEC".

Динамический контроль экспозиции (DEC) автоматически устанавливает оптимальные значения экспозиции для каждого пациента на основании его анатомического строения и плотности костей. Более насыщенная яркость и контрастность при использовании данной функции улучшают качество получаемых снимков.

Во время экспозиции происходит автоматическое изменение значений силы тока и напряжения. Напряжение изменяется в диапазоне ±4 кВ, а сила тока - от +4 до -3 мА.

#### 5.10.1 Регулировка уровня DEC

Если получаемые снимки слишком яркие или слишком светлые, функцию DEC можно отрегулировать. В главном меню выберите: "Настройки" > "Программа" > "2200 Программные особенности" > "2230 Цефалостат" > "Уровень цефалометрического DEC". Используйте кнопки "+" и "-" для регулировки.

Можно задать значения от 20% (низкие значения экспозиции -> светлее снимки) до 200% (высокие значения экспозиции -> темнее снимки). Рекомендованные значения по умолчанию - 100%.

## <span id="page-35-0"></span>5.11 Выполнение экспозиции

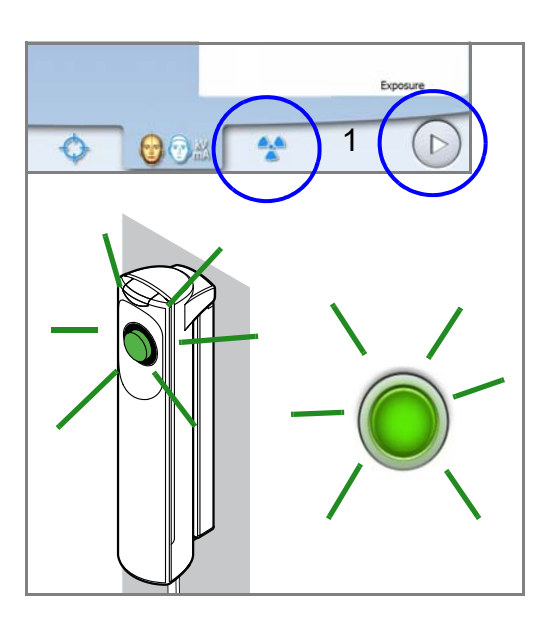

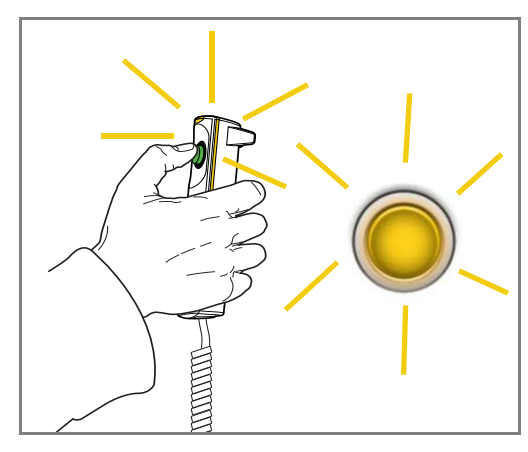

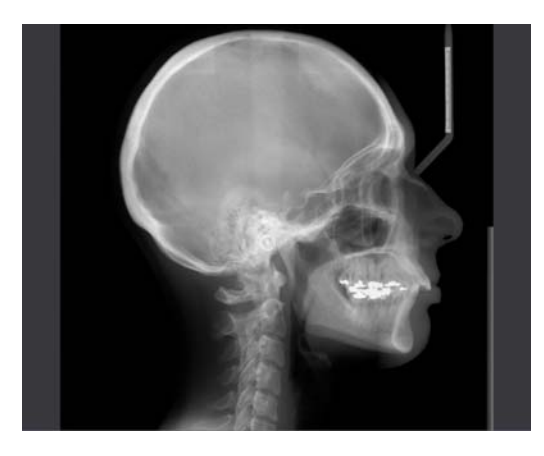

## ПРИМЕЧАНИЕ

Убедитесь, что выбраны правильные параметры экспозиции и личные данные пациента в программе Planmeca Romexis.

- 1. Выберите символ "Радиация" или кнопку "Вперёд". Во время подготовки рентгеновской установки к экспозиции, световые индикаторы на кнопке экспозиции и сенсорном экране мигают зелёным цветом. Когда рентгеновская установка готова к экспозиции, индикаторы перестают мигать и начинают гореть непрерывно зеленым цветом.
- 2. Попросите пациента оставаться неподвижным насколько это возможно
- 3. Отойдите в зону, защищённую от рентгеновского излучения.
- 4. Нажмите и удерживайте кнопку экспозиции до окончания излучения.

При выполнении экспозиции индикаторы на кнопке экспозиции и сенсорном экране мигают желтым цветом. Слышен предупреждающий звуковой сигнал. Кроме того на сенсорном экране появляется символ, предупреждающий о рентгеновском излучении.

### ПРИМЕЧАНИЕ

Если при съёмке используется функция DEC (Динамический контроль экспозиции), экспозиция выполняется в два этапа. Во время первой короткой экспозиции настраиваются параметры экспозиции, а во время второй экспозиции происходит получение снимка. Нажмите и удерживайте кнопку экспозиции во время обоих экспозиций.

### ПРИМЕЧАНИЕ

Во время рентгеновской съёмки необходимо поддерживать голосовой и визуальный контакт с пациентом и наблюдать за установкой. Если датчик и/или коллиматор прекратят движение, следует немедленно отпустить кнопку экспозиции.

- 5. Полученное изображение появится на мониторе компьютера.
	- Имейте ввиду, что вы должны приянять изображение в программе "Planmeca Romexis". См. руководство пользователя по программе "Planmeca Romexis".
- 6. Нажмите на стопорный рычаг левого держателя ушного зажима и очень аккуратно раздвиньте зажимы по направлению от ушей пациента.
- 7. Выведите пациента из рентгеновской установки.

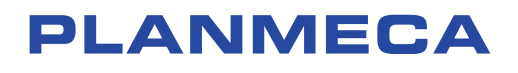

Planmeca Oy | Asentajankatu 6 | 00880 Helsinki | Finland tel. +358 20 7795 500 | fax +358 20 7795 555 | sales@planmeca.com | www.planmeca.com

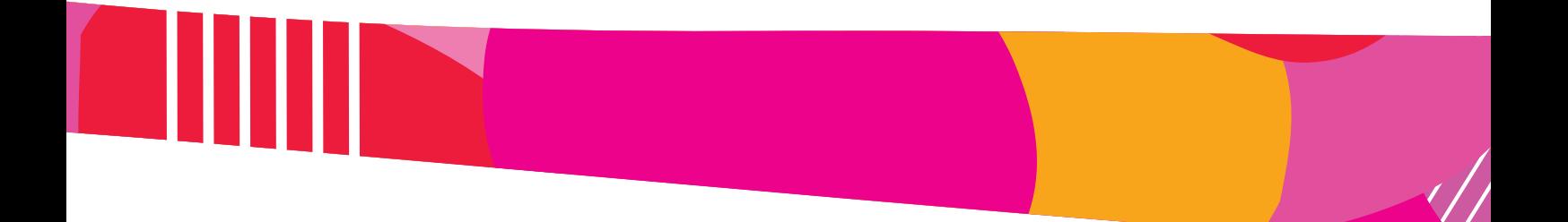

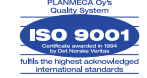

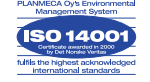